RTA-OS PPCe200/WR Port Guide

# **Copyright**

The data in this document may not be altered or amended without special notification from ETAS GmbH. ETAS GmbH undertakes no further obligation in relation to this document. The software described in it can only be used if the customer is in possession of a general license agreement or single license. Using and copying is only allowed in concurrence with the specifications stipulated in the contract. Under no circumstances may any part of this document be copied, reproduced, transmitted, stored in a retrieval system or translated into another language without the express written permission of ETAS GmbH.

©Copyright 2008-2018 ETAS GmbH, Stuttgart.

The names and designations used in this document are trademarks or brands belonging to the respective owners.

**Document: 10596-PG-5.1.21 EN-06-2018**

## **2 Copyright**

# **Safety Notice**

This ETAS product fulfills standard quality management requirements. If requirements of specific safety standards (e.g. IEC 61508, ISO 26262) need to be fulfilled, these requirements must be explicitly defined and ordered by the customer. Before use of the product, customer must verify the compliance with specific safety standards.

# **Contents**

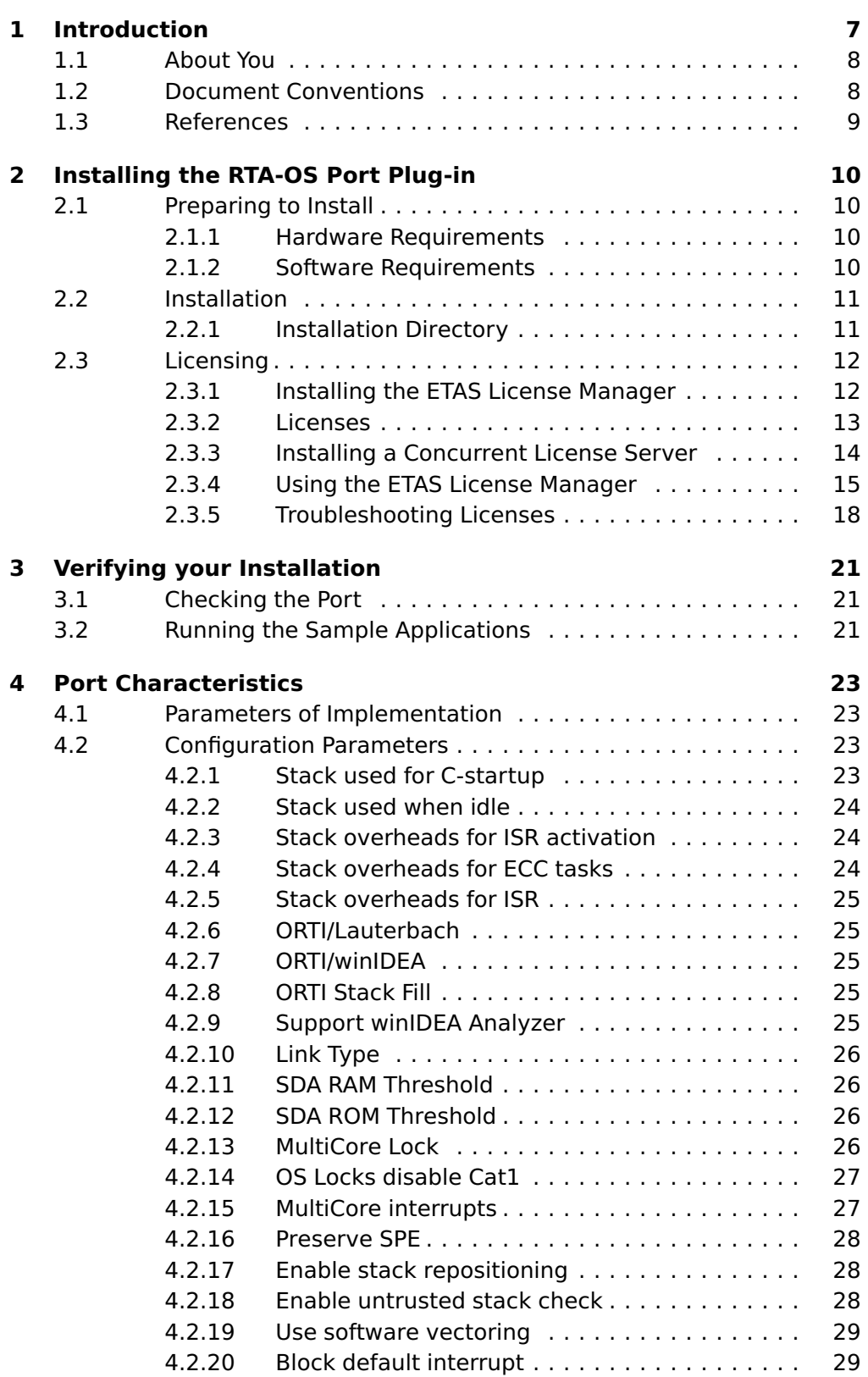

**4 Contents**

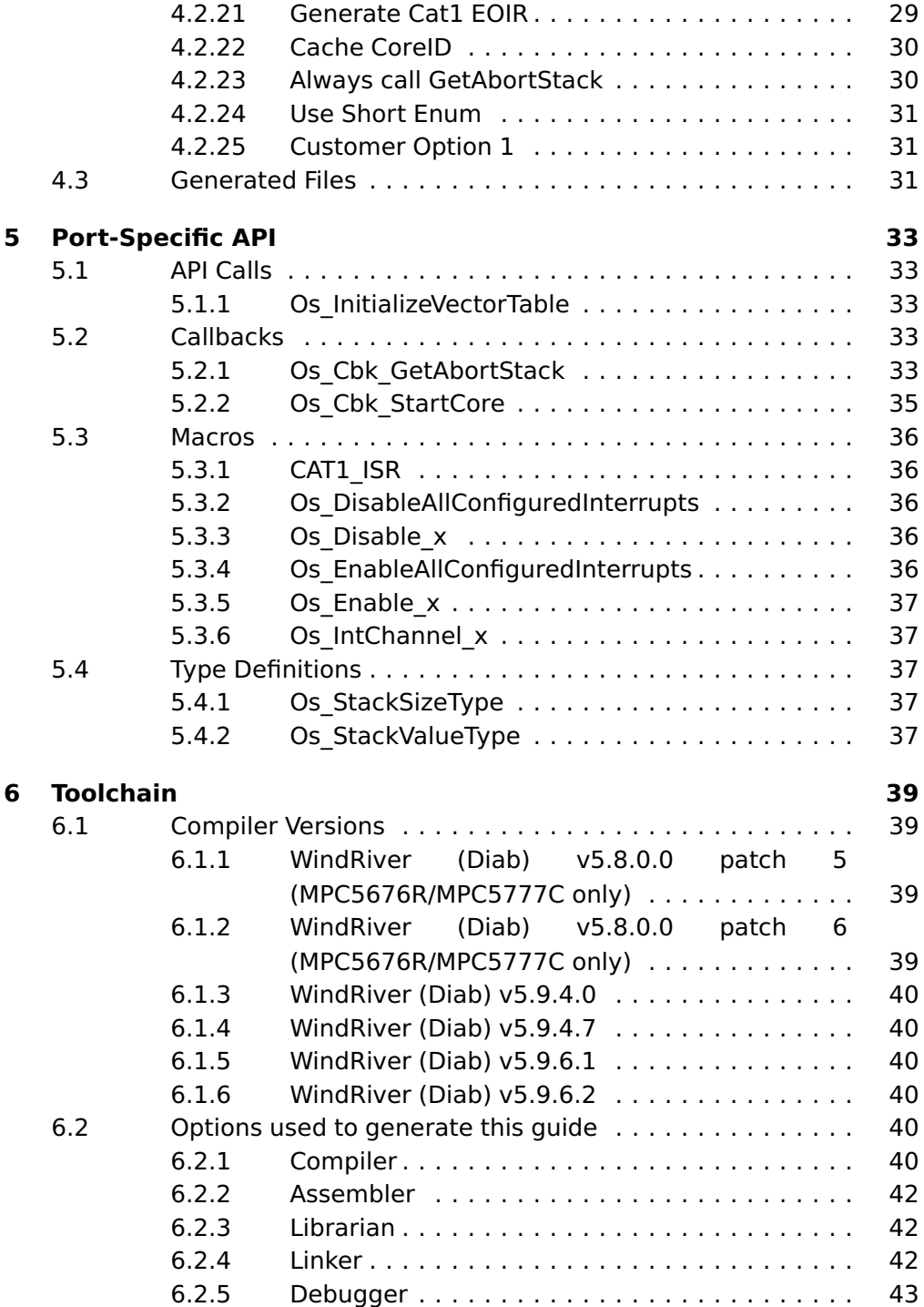

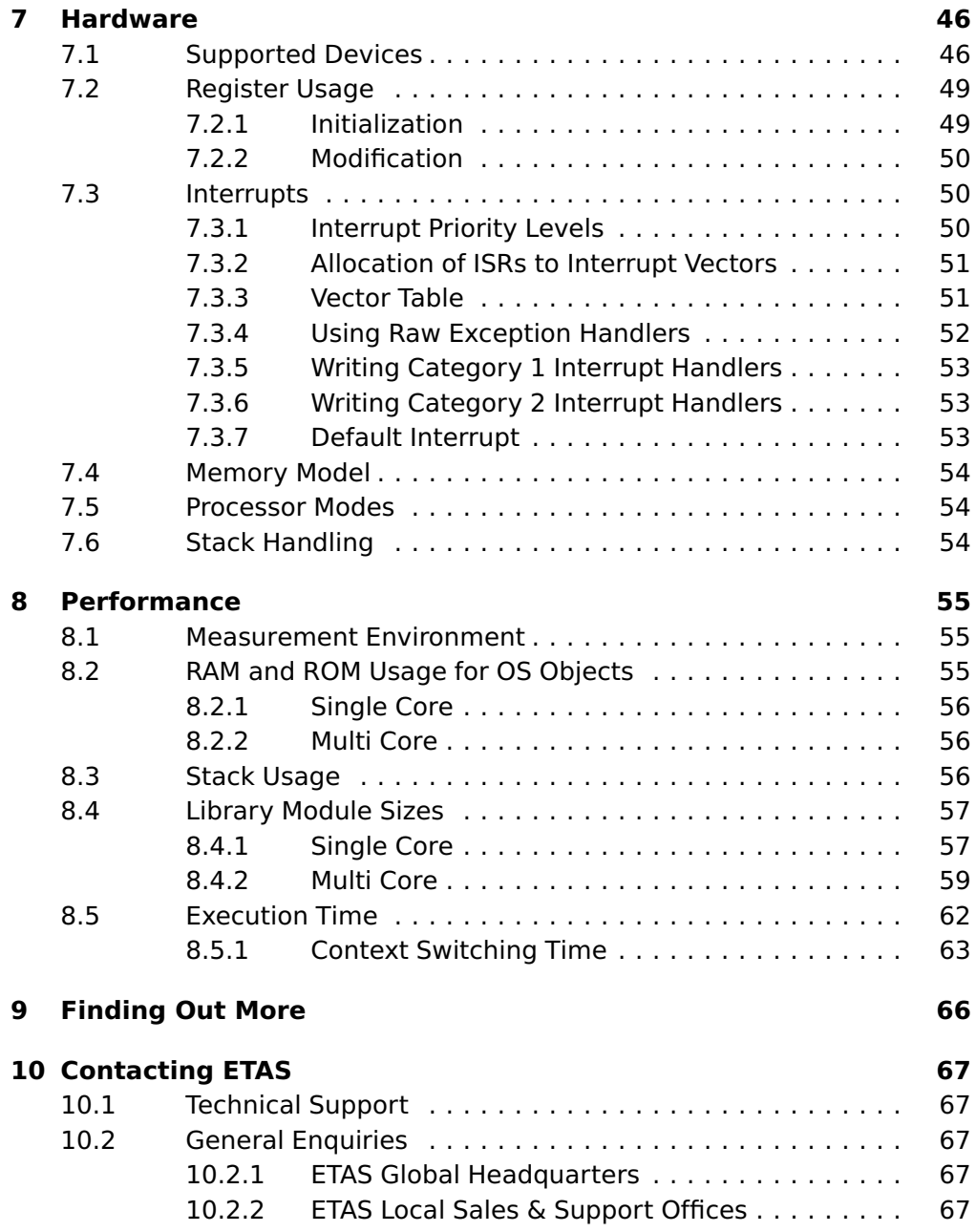

# **6 Contents**

# **1 Introduction**

<span id="page-6-0"></span>RTA-OS is a small and fast real-time operating system that conforms to both the AUTOSAR OS (R3.0.1 -> R3.0.7, R3.1.1 -> R3.1.5, R3.2.1 -> R3.2.2, R4.0.1 -> R4.3.1) and OSEK/VDX 2.2.3 standards (OSEK is now standardized in ISO 17356). The operating system is configured and built on a PC, but runs on your target hardware.

This document describes the RTA-OS PPCe200/WR port plug-in that customizes the RTA-OS development tools for the Freescale/ST MPC5xxx/SPC5xx with the WindRiver (Diab) compiler. It supplements the more general information you can find in the User Guide and the Reference Guide.

The document has two parts. Chapters [2](#page-9-0) to [3](#page-20-0) help you understand the PPCe200/WR port and cover:

- how to install the PPCe200/WR port plug-in;
- how to configure PPCe200/WR-specific attributes;
- how to build an example application to check that the PPCe200/WR port plug-in works.

Chapters [4](#page-22-0) to [8](#page-54-0) provide reference information including:

- the number of OS objects supported;
- required and recommended toolchain parameters;
- how RTA-OS interacts with the MPC5xxx/SPC5xx, including required register settings, memory models and interrupt handling;
- memory consumption for each OS object;
- memory consumption of each API call;
- execution times for each API call.

For the best experience with RTA-OS it is essential that you read and understand this document.

## 1.1 About You

<span id="page-7-0"></span>You are a trained embedded systems developer who wants to build real-time applications using a preemptive operating system. You should have knowledge of the C programming language, including the compilation, assembling and linking of C code for embedded applications with your chosen toolchain. Elementary knowledge about your target microcontroller, such as the start address, memory layout, location of peripherals and so on, is essential.

You should also be familiar with common use of the Microsoft Windows operating system, including installing software, selecting menu items, clicking buttons, navigating files and folders.

### 1.2 Document Conventions

<span id="page-7-1"></span>The following conventions are used in this guide:

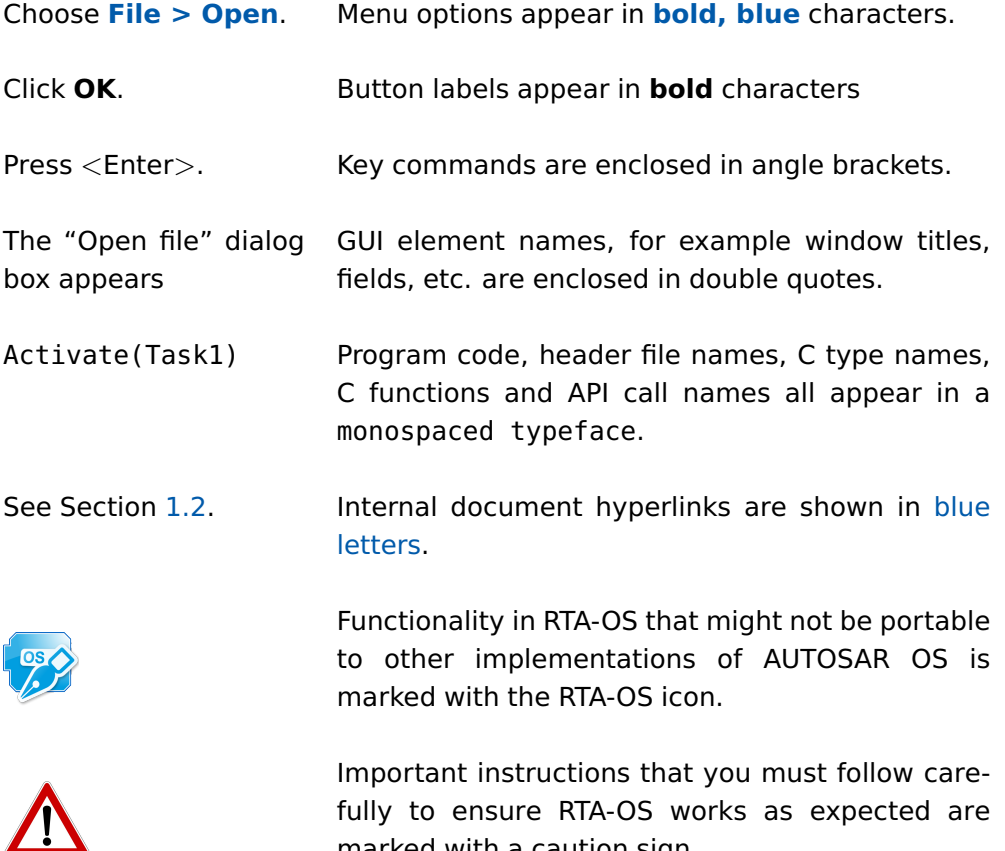

marked with a caution sign.

## 1.3 References

<span id="page-8-0"></span>OSEK is a European automotive industry standards effort to produce open systems interfaces for vehicle electronics. OSEK is now standardized in ISO 17356. For details of the OSEK standards, please refer to:

### <http://www.osek-vdx.org>

AUTOSAR (AUTomotive Open System ARchitecture) is an open and standardized automotive software architecture, jointly developed by automobile manufacturers, suppliers and tool developers. For details of the AUTOSAR standards, please refer to:

<http://www.autosar.org>

# <span id="page-9-4"></span>**2 Installing the RTA-OS Port Plug-in**

# 2.1 Preparing to Install

<span id="page-9-1"></span><span id="page-9-0"></span>RTA-OS port plug-ins are supplied as a downloadable electronic installation image which you obtain from the ETAS Web Portal. You will have been provided with access to the download when you bought the port. You may optionally have requested an installation CD which will have been shipped to you. In either case, the electronic image and the installation CD contain identical content.

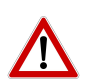

**Integration Guidance 2.1:**You must have installed the RTA-OS tools before installing the PPCe200/WR port plug-in. If you have not yet done this then please follow the instructions in the Getting Started Guide.

## 2.1.1 Hardware Requirements

<span id="page-9-2"></span>You should make sure that you are using at least the following hardware before installing and using RTA-OS on a host PC:

- 1GHz Pentium Windows-capable PC.
- 2G RAM.
- 20G hard disk space.
- CD-ROM or DVD drive (Optional)
- <span id="page-9-3"></span>• Ethernet card.

### 2.1.2 Software Requirements

RTA-OS requires that your host PC has one of the following versions of Microsoft Windows installed:

- Windows 7
- Windows 8
- Windows 10

**Integration Guidance 2.2:**The tools provided with RTA-OS require Microsoft's .NET Framework v2.0 (included as part of .NET Framework v3.5) and v4.0 to be installed. You should ensure that these have been installed before installing RTA-OS. The .NET framework is not supplied with RTA-OS but is freely available from [https:](https://www.microsoft.com/net/download) [//www.microsoft.com/net/download](https://www.microsoft.com/net/download). To install .NET 3.5 on Windows 10 see [https://docs.microsoft.com/en-us/dotnet/framework/](https://docs.microsoft.com/en-us/dotnet/framework/install/dotnet-35-windows-10) [install/dotnet-35-windows-10](https://docs.microsoft.com/en-us/dotnet/framework/install/dotnet-35-windows-10).

The migration of the code from  $v2.0$  to  $v4.0$  will occur over a period of time for performance and maintenance reasons.

## **10 Installing the RTA-OS Port Plug-in**

## <span id="page-10-2"></span>2.2 Installation

<span id="page-10-0"></span>Target port plug-ins are installed in the same way as the tools:

- 1. Either
	- Double click the executable image; or
	- Insert the RTA-OS PPCe200/WR CD into your CD-ROM or DVD drive. If the installation program does not run automatically then you will need to start the installation manually. Navigate to the root directory of your CD/DVD drive and double click autostart.exe to start the setup.
- 2. Follow the on-screen instructions to install the PPCe200/WR port plugin.

By default, ports are installed into C:\ETAS\RTA-OS\Targets. During the installation process, you will be given the option to change the folder to which RTA-OS ports are installed. You will normally want to ensure that you install the port plug-in in the same location that you have installed the RTA-OS tools. You can install different versions of the tools/targets into different directories and they will not interfere with each other.

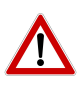

**Integration Guidance 2.3:**Port plug-ins can be installed into any location, but using a non-default directory requires the use of the --target\_include argument to both **rtaosgen** and **rtaoscfg**. For example:

rtaosgen --target\_include:<target\_directory>

### 2.2.1 Installation Directory

<span id="page-10-1"></span>The installation will create a sub-directory under Targets with the name PPCe200WR\_5.1.21. This contains everything to do with the port plug-in.

Each version of the port installs in its own directory - the trailing \_5.1.21 is the port's version identifier. You can have multiple different versions of the same port installed at the same time and select a specific version in a project's configuration.

The port directory contains:

**PPCe200WR.dll** - the port plug-in that is used by **rtaosgen** and **rtaoscfg**.

**RTA-OS PPCe200WR Port Guide.pdf** - the documentation for the port (the document you are reading now).

<span id="page-11-2"></span>**RTA-OS PPCe200WR Release Note.pdf** - the release note for the port. This document provides information about the port plug-in release, including a list of changes from previous releases and a list of known limitations.

There may be other port-specific documentation supplied which you can also find in the root directory of the port installation. All user documentation is distributed in PDF format which can be read using Adobe Acrobat Reader. Adobe Acrobat Reader is not supplied with RTA-OS but is freely available from <http://www.adobe.com>.

## 2.3 Licensing

<span id="page-11-0"></span>RTA-OS is protected by FLEXnet licensing technology. You will need a valid license key in order to use RTA-OS.

Licenses for the product are managed using the ETAS License Manager which keeps track of which licenses are installed and where to find them. The information about which features are required for RTA-OS and any port plug-ins is stored as license signature files that are stored in the folder <install\_folder>\bin\Licenses.

The ETAS License Manager can also tell you key information about your licenses including:

- Which ETAS products are installed
- Which license features are required to use each product
- Which licenses are installed
- When licenses expire
- Whether you are using a local or a server-based license

<span id="page-11-1"></span>Figure [2.1](#page-12-1) shows the ETAS License Manager in operation.

### 2.3.1 Installing the ETAS License Manager

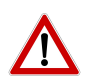

**Integration Guidance 2.4:**The ETAS License Manager must be installed for RTA-OS to work. It is highly recommended that you install the ETAS License Manager during your installation of RTA-OS.

The installer for the ETAS License Manager contains two components:

1. the ETAS License Manager itself;

## **12 Installing the RTA-OS Port Plug-in**

<span id="page-12-2"></span>

| License                 | Product                 | <b>Status</b> | Version | Source        | <b>Expiration Date</b> |
|-------------------------|-------------------------|---------------|---------|---------------|------------------------|
| ASCET-MD                | <b>ASCET</b>            | INSTALLED     | 6.0     | <b>SERVER</b> | Permanent              |
| ASCET-RP                | <b>ASCET</b>            | INSTALLED     | 6.0     | <b>SERVER</b> | Permanent              |
| ASCET-SE                | <b>ASCET</b>            | INSTALLED     | 6.0     | <b>SERVER</b> | Permanent              |
| LD_RTA-OS3.0_PPCE200GHS | LD_RTA-OS3.0 PPCe200GHS | NOT AVAILABLE | 1.0     |               | No Information         |
| LD_RTA-OS3.0_SRC        | LD_RTA-OS3.0            | NOT AVAILABLE | 1.0     |               | No Information         |
| LD_RTA-OS3.0_VRTA       | LD_RTA-OS3.0 VRTA       | INSTALLED     | 1.0     | LOCAL         | 3-aug-2009             |
| LD_RTA-RTE2.1           | RTA-RTE2.1              | INSTALLED     | 1,0     | <b>SERVER</b> | Permanent              |
| $\left  \cdot \right $  |                         |               |         |               | $\blacktriangleright$  |
|                         |                         |               |         |               |                        |
| License Information     |                         |               |         |               |                        |
|                         |                         |               |         |               |                        |
|                         |                         |               |         |               |                        |
|                         |                         |               |         |               |                        |

<span id="page-12-1"></span>Figure 2.1: The ETAS License manager

2. a set of re-distributable FLEXnet utilities. The utilities include the software and instructions required to setup and run a FLEXnet license server manager if concurrent licenses are required (see Sections [2.3.2](#page-12-0) and [2.3.3](#page-13-0) for further details)

During the installation of RTA-OS you will be asked if you want to install the ETAS License Manager. If not, you can install it manually at a later time by running <install\_folder>\LicenseManager\LicensingStandaloneInstallation.exe.

Once the installation is complete, the ETAS License Manager can be found in C:\Program Files\Common Files\ETAS\Licensing.

After it is installed, a link to the ETAS License Manager can be found in the Windows Start menu under **Programs**➔ **ETAS** ➔ **License Management** ➔ **ETAS License Manager**.

2.3.2 Licenses

<span id="page-12-0"></span>When you install RTA-OS for the first time the ETAS License Manager will allow the software to be used in grace mode for 14 days. Once the grace mode period has expired, a license key must be installed. If a license key is not available, please contact your local ETAS sales representative. Contact details can be found in Chapter [10.](#page-66-0)

You should identify which type of license you need and then provide ETAS with the appropriate information as follows:

<span id="page-13-1"></span>**Machine-named licenses** allows RTA-OS to be used by any user logged onto the PC on which RTA-OS and the machine-named license is installed.

A machine-named license can be issued by ETAS when you provide the host ID (Ethernet MAC address) of the host PC

**User-named licenses** allow the named user (or users) to use RTA-OS on any PC in the network domain.

A user-named license can be issued by ETAS when you provide the Windows user-name for your network domain.

**Concurrent licenses** allow any user on any PC up to a specified number of users to use RTA-OS. Concurrent licenses are sometimes called floating licenses because the license can float between users.

A concurrent license can be issued by ETAS when you provide the following information:

- 1. The name of the server
- 2. The Host ID (MAC address) of the server.
- 3. The TCP/IP port over which your FLEXnet license server will serve licenses. A default installation of the FLEXnet license server uses port 27000.

You can use the ETAS License Manager to get the details that you must provide to ETAS when requesting a machine-named or user-named license and (optionally) store this information in a text file.

Open the ETAS License Manager and choose **Tools** ➔ **Obtain License Info** from the menu. For machine-named licenses you can then select the network adaptor which provides the Host ID (MAC address) that you want to use as shown in Figure [2.2.](#page-14-1) For a user-based license, the ETAS License Manager automatically identifies the Windows username for the current user.

<span id="page-13-0"></span>Selecting "Get License Info" tells you the Host ID and User information and lets you save this as a text file to a location of your choice.

### 2.3.3 Installing a Concurrent License Server

Concurrent licenses are allocated to client PCs by a FLEXnet license server manager working together with a vendor daemon. The vendor daemon for ETAS is called ETAS.exe. A copy of the vendor daemon is placed on disk when you install the ETAS License Manager and can be found in:

C:\Program Files\Common Files\ETAS\Licensing\Utility

### **14 Installing the RTA-OS Port Plug-in**

| Name                               | <b>MAC Address</b> | IP Address  |
|------------------------------------|--------------------|-------------|
| Intel(R) PRO/Wireless 3945ABG Netw | 001B77987AD6       | 0.0.0.0     |
| Broadcom NetXtreme Gigabit Etherne | 001A4B5FBDCD       | 10.103.6.34 |

<span id="page-14-1"></span>Figure 2.2: Obtaining License Information

To work with an ETAS concurrent license, a license server must be configured which is accessible from the PCs wishing to use a license. The server must be configured with the following software:

- FLEXnet license server manager;
- ETAS vendor daemon (ETAS.exe);

It is also necessary to install your concurrent license on the license server.

In most organizations there will be a single FLEXnet license server manager that is administered by your IT department. You will need to ask your IT department to install the ETAS vendor daemon and the associated concurrent license.

If you do not already have a FLEXnet license server then you will need to arrange for one to be installed. A copy of the FLEXnet license server, the ETAS vendor daemon and the instructions for installing and using the server (LicensingEndUserGuide.pdf) are placed on disk when you install the ETAS License manager and can be found in:

<span id="page-14-0"></span>C:\Program Files\Common Files\ETAS\Licensing\Utility

## 2.3.4 Using the ETAS License Manager

If you try to run the RTA-OS GUI **rtaoscfg** without a valid license, you will be given the opportunity to start the ETAS License Manager and select a license. (The command-line tool **rtaosgen** will just report the license is not valid.)

<span id="page-15-1"></span>

|                                 | Product      | <b>Status</b> | Version   Source | <b>Expiration Date</b> | Borrow Expiration Date |
|---------------------------------|--------------|---------------|------------------|------------------------|------------------------|
| LD_RTA-OS3.0_SRC                | LD_RTA-O53.0 | NOT AVAILABLE | 1.0              | No Information         |                        |
| LD_RTA-OS3.0_VRTA               | LD_RTA-OS3.0 | NOT AVAILABLE | 1.0              | No Information         |                        |
|                                 |              |               |                  |                        |                        |
| $\lvert$<br>License Information |              |               |                  |                        |                        |
|                                 |              |               |                  |                        |                        |

<span id="page-15-0"></span>Figure 2.3: Unlicensed RTA-OS Installation

When the ETAS License Manager is launched, it will display the RTA-OS license state as NOT AVAILABLE. This is shown in Figure [2.3.](#page-15-0)

Note that if the ETAS License Manager window is slow to start, **rtaoscfg** may ask a second time whether you want to launch it. You should ignore the request until the ETAS License Manager has opened and you have completed the configuration of the licenses. You should then say yes again, but you can then close the ETAS License Manager and continue working.

### License Key Installation

License keys are supplied in an ASCII text file, which will be sent to you on completion of a valid license agreement.

If you have a machine-based or user-based license key then you can simply install the license by opening the ETAS License Manager and selecting **File** ➔ **Add License File** menu.

If you have a concurrent license key then you will need to create a license stub file that tells the client PC to look for a license on the FLEXnet server as follows:

- 1. create a copy of the concurrent license file
- 2. open the copy of the concurrent license file and delete every line except the one starting with SERVER
- 3. add a new line containing USE\_SERVER
- 4. add a blank line

### **16 Installing the RTA-OS Port Plug-in**

<span id="page-16-1"></span>

|                        | License             | Product      | <b>Status</b> | Version | Source | <b>Expiration Date</b> | Borrow Expiration Date |
|------------------------|---------------------|--------------|---------------|---------|--------|------------------------|------------------------|
| Ø                      | LD_RTA-OS3.0_SRC    | LD_RTA-O53.0 | INSTALLED     | 1.0     | LOCAL  | 24-dec-2008            |                        |
|                        | LD_RTA-OS3.0_VRTA   | LD_RTA-OS3.0 | INSTALLED     | 1.0     | LOCAL  | 24-dec-2008            |                        |
| $\left  \cdot \right $ |                     |              |               |         |        |                        |                        |
|                        | License Information |              |               |         |        |                        | $\blacksquare$         |
|                        |                     |              |               |         |        |                        | ù.                     |
|                        |                     |              |               |         |        |                        |                        |

<span id="page-16-0"></span>Figure 2.4: Licensed features for RTA-OS

5. save the file

The file you create should look something like this:

```
SERVER <server name> <MAC address> <TCP/IP Port>¶
USE_SERVER¶
¶
```
Once you have create the license stub file you can install the license by opening the ETAS License Manager and selecting **File** ➔ **Add License File** menu and choosing the license stub file.

```
License Key Status
```
When a valid license has been installed, the ETAS License Manager will display the license version, status, expiration date and source as shown in Figure [2.4.](#page-16-0)

Borrowing a concurrent license

If you use a concurrent license and need to use RTA-OS on a PC that will be disconnected from the network (for example, you take a demonstration to a customer site), then the concurrent license will not be valid once you are disconnected.

To address this problem, the ETAS License Manager allows you to temporarily borrow a license from the license server.

To borrow a license:

- <span id="page-17-1"></span>1. Right click on the license feature you need to borrow.
- 2. Select "Borrow License"
- 3. From the calendar, choose the date that the borrowed license should expire.
- 4. Click "OK"

The license will automatically expire when the borrow date elapses. A borrowed license can also be returned before this date. To return a license:

- 1. Reconnect to the network;
- 2. Right-click on the license feature you have borrowed;
- <span id="page-17-0"></span>3. Select "Return License".

#### 2.3.5 Troubleshooting Licenses

RTA-OS tools will report an error if you try to use a feature for which a correct license key cannot be found. If you think that you should have a license for a feature but the RTA-OS tools appear not to work, then the following troubleshooting steps should be followed before contacting ETAS:

#### **Can the ETAS License Manager see the license?**

The ETAS License Manager must be able to see a valid license key for each product or product feature you are trying to use.

You can check what the ETAS License Manager can see by starting it from the **Help** ➔ **License Manager. . .** menu option in **rtaoscfg** or directly from the Windows Start Menu - **Start** ➔ **ETAS** ➔ **License Management** ➔ **ETAS License Manager**.

The ETAS License Manager lists all license features and their status. Valid licenses have status INSTALLED. Invalid licenses have status NOT AVAILABLE.

#### **Is the license valid?**

You may have been provided with a time-limited license (for example, for evaluation purposes) and the license may have expired. You can check that the Expiration Date for your licensed features to check that it has not elapsed using the ETAS License Manager.

If a license is due to expire within the next 30 days, the ETAS License Manager will use a warning triangle to indicate that you need to get a new license. Figure [2.5](#page-18-0) shows that the license features LD\_RTA-OS3.0\_VRTA and LD\_RTA-OS3.0\_SRC are due to expire.

If your license has elapsed then please contact your local ETAS sales representative to discuss your options.

#### **18 Installing the RTA-OS Port Plug-in**

| License                 | Product      |                         | Status        | Version | Source        | <b>Expiration Date</b> |
|-------------------------|--------------|-------------------------|---------------|---------|---------------|------------------------|
| ASCET-SE                | <b>ASCET</b> |                         | INSTALLED     | 6.0     | <b>SERVER</b> | Permanent              |
| LD_RTA-OS3.0_PPCE200GHS |              | LD RTA-OS3.0 PPCe200GHS | NOT AVAILABLE | 1.0     |               | No Information         |
| LD_RTA-OS3.0_SRC        |              | LD_RTA-OS3.0            | INSTALLED     | 1.0     | <b>LOCAL</b>  | 24-dec-2008            |
| LD_RTA-OS3.0_VRTA       |              | LD_RTA-OS3.0 VRTA       | INSTALLED     | 1.0     | LOCAL         | 24-dec-2008            |
| LD_RTA-RTE2.1           |              | RTA-RTE2.1              | INSTALLED     | 1.0     | <b>SERVER</b> | Permanent              |
| License Information     |              |                         |               |         |               |                        |
|                         |              |                         |               |         |               |                        |

<span id="page-18-0"></span>Figure 2.5: Licensed features that are due to expire

### **Does the Ethernet MAC address match the one specified?**

If you have a machine based license then it is locked to a specific MAC address. You can find out the MAC address of your PC by using the ETAS License Manager (**Tools** ➔ **Obtain License Info**) or using the Microsoft program **ipconfig /all** at a Windows Command Prompt.

You can check that the MAC address in your license file by opening your license file in a text editor and checking that the HOSTID matches the MAC address identified by the ETAS License Manager or the Physical Address reported by **ipconfig /all**.

If the HOSTID in the license file (or files) does not match your MAC address then you do not have a valid license for your PC. You should contact your local ETAS sales representative to discuss your options.

#### **Is your Ethernet Controller enabled?**

If you use a laptop and RTA-OS stops working when you disconnect from the network then you should check your hardware settings to ensure that your Ethernet controller is not turned off to save power when a network connection is not present. You can do this using Windows Control Panel. Select **System** ➔ **Hardware** ➔ **Device Manager** then select your Network Adapter. Right click to open **Properties** and check that the Ethernet controller is not configured for power saving in **Advanced** and/or **Power Management** settings.

### **Is the FlexNet License Server visible?**

If your license is served by a FlexNet license server, then the ETAS License Manager will report the license as NOT AVAILABLE if the license server cannot be accessed.

You should contact your IT department to check that the server is working correctly.

## **Still not fixed?**

If you have not resolved your issues, after confirming these points above, please contact ETAS technical support. The contact address is provided in Section [10.1.](#page-66-1) You must provide the contents and location of your license file and your Ethernet MAC address.

# <span id="page-20-3"></span>**3 Verifying your Installation**

<span id="page-20-0"></span>Now that you have installed both the RTA-OS tools and a port plug-in and have obtained and installed a valid license key you can check that things are working.

# 3.1 Checking the Port

<span id="page-20-1"></span>The first thing to check is that the RTA-OS tools can see the new port. You can do this in two ways:

## 1. use the **rtaosgen** tool

You can run the command **rtaosgen** −−**target:?** to get a list of available targets, the versions of each target and the variants supported, for example:

RTA-OS Code Generator Version p.q.r.s, Copyright © ETAS nnnn Available targets: TriCoreHighTec\_n.n.n [TC1797...] VRTA\_n.n.n [MinGW,VS2005,VS2008,VS2010]

2. use the **rtaoscfg** tool

The second way to check that the port plug-in can be seen is by starting **rtaoscfg** and selecting **Help** ➔ **Information...** drop down menu. This will show information about your complete RTA-OS installation and license checks that have been performed.

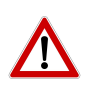

**Integration Guidance 3.1:**If the target port plug-ins have been installed to a non-default location, then the --target\_include argument must be used to specify the target location.

If the tools can see the port then you can move on to the next stage – checking that you can build an RTA-OS library and use this in a real program that will run on your target hardware.

# 3.2 Running the Sample Applications

<span id="page-20-2"></span>Each RTA-OS port is supplied with a set of sample applications that allow you to check that things are running correctly. To generate the sample applications:

- 1. Create a new working directory in which to build the sample applications.
- 2. Open a Windows command prompt in the new directory.

3. Execute the command:

```
rtaosgen --target:<your target> --samples:[Applications]
e.g.
rtaosgen --target:[MPC5777Mv2]PPCe200HighTec_5.0.8
   --samples:[Applications]
```
You can then use the build.bat and run.bat files that get created for each sample application to build and run the sample. For example:

**cd** Samples\Applications\HelloWorld build.bat run.bat

Remember that your target toolchain must be accessible on the Windows PATH for the build to be able to run successfully.

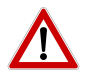

**Integration Guidance 3.2:**It is strongly recommended that you build and run at least the Hello World example in order to verify that RTA-OS can use your compiler toolchain to generate an OS kernel and that a simple application can run with that kernel.

For further advice on building and running the sample applications, please consult your Getting Started Guide.

# <span id="page-22-4"></span>**4 Port Characteristics**

<span id="page-22-1"></span><span id="page-22-0"></span>This chapter tells you about the characteristics of RTA-OS for the PPCe200/WR port.

# 4.1 Parameters of Implementation

To be a valid OSEK (ISO 17356) or AUTOSAR OS, an implementation must support a minimum number of OS objects. The following table specifies the minimum numbers of each object required by the standards and the maximum number of each object supported by RTA-OS for the PPCe200/WR port.

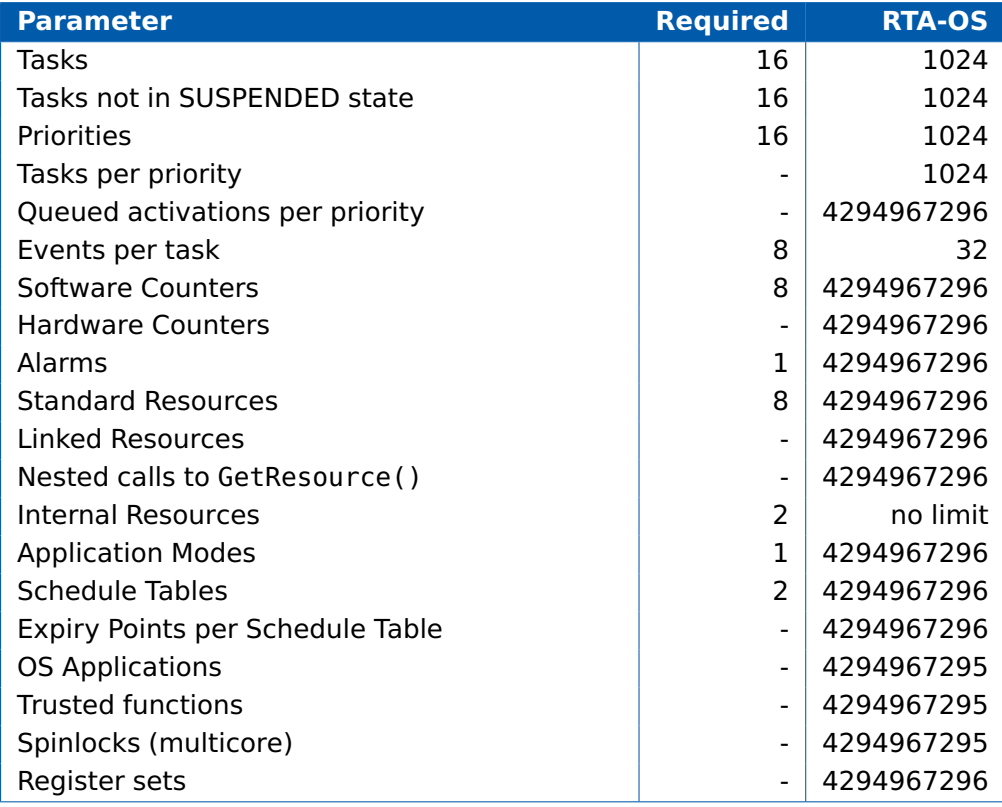

# 4.2 Configuration Parameters

<span id="page-22-2"></span>Port-specific parameters are configured in the **General** ➔ **Target** workspace of **rtaoscfg**, under the "Target-Specific" tab.

The following sections describe the port-specific configuration parameters for the PPCe200/WR port, the name of the parameter as it will appear in the XML configuration and the range of permitted values (where appropriate).

4.2.1 Stack used for C-startup

<span id="page-22-3"></span>**XML name** SpPreStartOS

## **Description**

The amount of stack already in use at the point that StartOS() is called. This value is simply added to the total stack size that the OS needs to support all tasks and interrupts at run-time. Typically you use this to obtain the amount of stack that the linker must allocate. The value does not normally change if the OS configuration changes.

4.2.2 Stack used when idle

### <span id="page-23-0"></span>**XML name** SpStartOS

### **Description**

The amount of stack used when the OS is in the idle state (typically inside Os\_Cbk\_Idle()). This is just the difference between the stack used at the point that Os\_StartOS() is called and the stack used when no task or interrupt is running. This can be zero if Os\_Cbk\_Idle() is not used. It must include the stack used by any function called while in the idle state. The value does not normally change if the OS configuration changes.

4.2.3 Stack overheads for ISR activation

<span id="page-23-1"></span>**XML name** SpIDisp

#### **Description**

The extra amount of stack needed to activate a task from within an ISR. If a task is activated within a Category 2 ISR, and that task has a higher priority than any currently running task, then for some targets the OS may need to use marginally more stack than if it activates a task that is of lower priority. This value accounts for that. On most targets this value is zero. This value is used in worst-case stack size calculations. The value may change if significant changes are made to the OS configuration. e.g. STANDARD/EXTENDED, SC1/2/3/4.

#### 4.2.4 Stack overheads for ECC tasks

<span id="page-23-2"></span>**XML name** SpECC

#### **Description**

The extra amount of stack needed to start an ECC task. ECC tasks need to save slightly more state on the stack when they are started than BCC tasks. This value contains the difference. The value may change if significant changes are made to the OS configuration. e.g. STANDARD/EXTENDED, SC1/2/3/4.

### 4.2.5 Stack overheads for ISR

### <span id="page-24-0"></span>**XML name** SpPreemption

#### **Description**

The amount of stack used to service a Category 2 ISR. When a Category 2 ISR interrupts a task, it usually places some data on the stack. If the ISR measures the stack to determine if the preempted task has exceeded its stack budget, then it will overestimate the stack usage unless this value is subtracted from the measured size. The value is also used when calculating the worst-case stack usage of the system. Be careful to set this value accurately. If its value is too high then when the subtraction occurs, 32-bit underflow can occur and cause the OS to think that a budget overrun has been detected. The value may change if significant changes are made to the OS configuration. e.g. STANDARD/EXTENDED, SC1/2/3/4.

#### 4.2.6 ORTI/Lauterbach

<span id="page-24-1"></span>**XML name** Orti22Lauterbach

#### **Description**

<span id="page-24-2"></span>Enables ORTI generation for Lauterbach debugger.

4.2.7 ORTI/winIDEA

**XML name** Orti21winIDEA

#### **Description**

<span id="page-24-3"></span>Enables ORTI generation for winIDEA debugger.

4.2.8 ORTI Stack Fill

**XML name** OrtiStackFill

#### **Description**

<span id="page-24-4"></span>Expands ORTI information to cover stack address, size and fill pattern details to support debugger stack usage monitoring.

4.2.9 Support winIDEA Analyzer

**XML name** winIDEAAnalyzer

#### **Description**

Adds support for the winIDEA profiler to track ORTI items. Context switches take a few cycles longer as additional code is inserted to support this feature.

#### 4.2.10 Link Type

#### <span id="page-25-0"></span>**XML name** OSLinkMemModel

#### **Description**

Select the type of map used in linker samples.

#### **Settings**

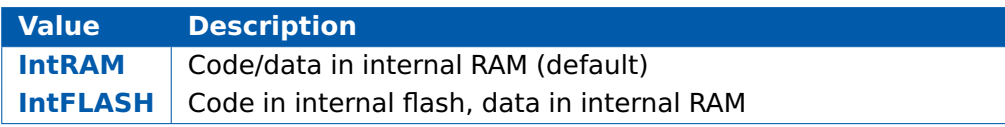

#### 4.2.11 SDA RAM Threshold

<span id="page-25-1"></span>**XML name** sda\_value

#### **Description**

<span id="page-25-2"></span>Sets the value used for small data objects when compiling. Defaults to zero.

4.2.12 SDA ROM Threshold

**XML name** sda\_value\_const

#### **Description**

<span id="page-25-3"></span>Sets the value used for small const objects when compiling. Defaults to zero.

4.2.13 MultiCore Lock

**XML name** MC\_Locker

### **Description**

Select hardware used for Spinlock implementation. The Software option is only applicable to select SPC57x/SPC58x/MPC57xx variants. The default option is Software where supported.

#### **Settings**

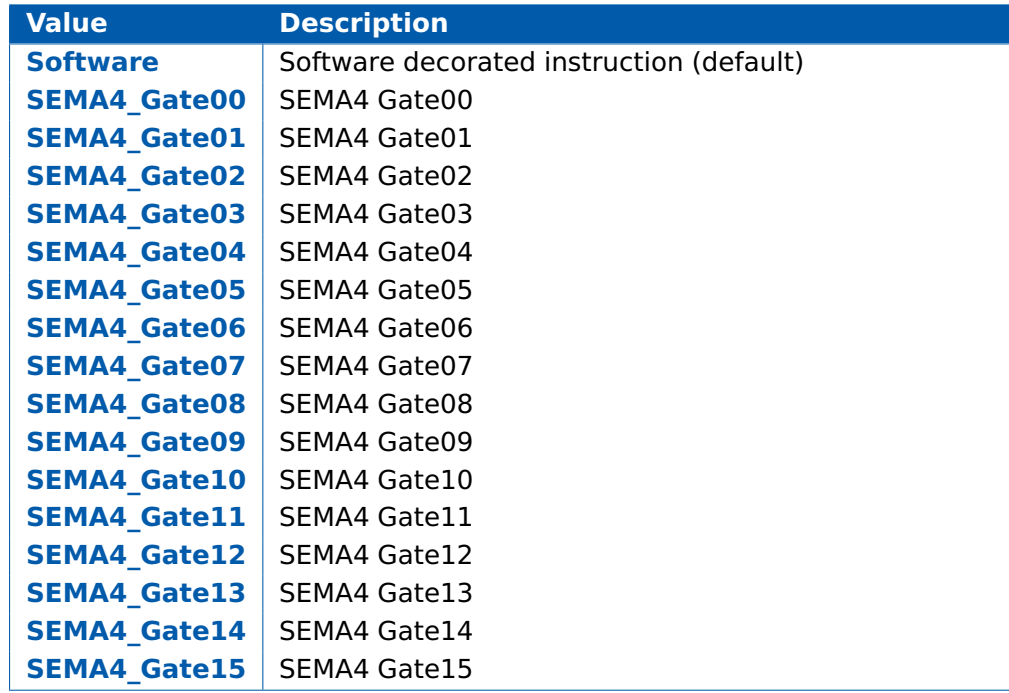

#### 4.2.14 OS Locks disable Cat1

<span id="page-26-0"></span>**XML name** OSLockDisableAll

### **Description**

Specify whether all interrupts are disabled while internal OS spinlocks are held. This does not affect spinlocks accessed using the GetSpinlock or TryTo-GetSpinlock APIs

### **Settings**

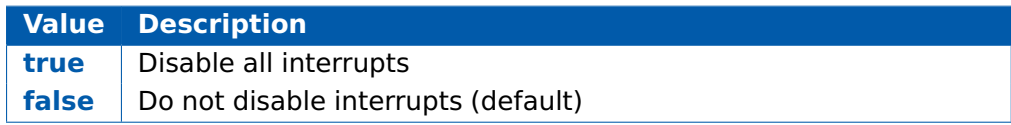

### 4.2.15 MultiCore interrupts

<span id="page-26-1"></span>**XML name** MC\_Interrupt

## **Description**

Select the first software interrupt to use for multi-core implementation. The OS will use the appropriate number of consecutive interrupts.

#### **Settings**

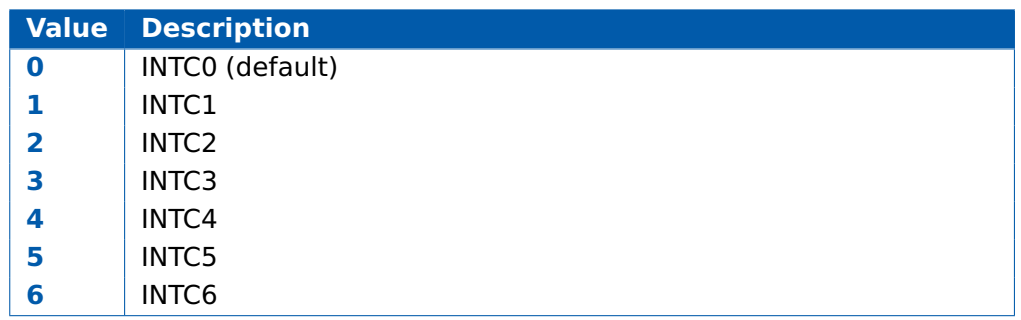

#### 4.2.16 Preserve SPE

<span id="page-27-0"></span>**XML name** preserve\_spe

## **Description**

Select whether SPE related registers are preserved across TASK and Category 2 ISR preemptions. The number of SPE related registers varies between variants and cores. Registers are only preserved if the MSR[SPE] bit is set. Application code should normally initialize the SPE bit as appropriate for each core before calling StartOS() and not modify it subsequently.

#### **Settings**

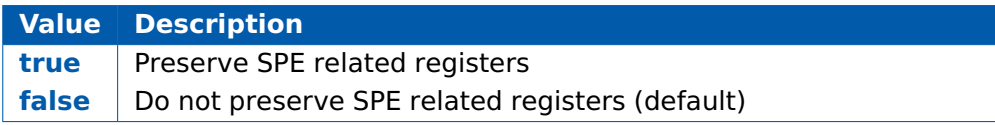

### 4.2.17 Enable stack repositioning

<span id="page-27-1"></span>**XML name** AlignUntrustedStacks

#### **Description**

Use to support realignment of the stack for untrusted code when there are MPU protection region granularity issues. Refer to the documentation for Os\_Cbk\_SetMemoryAccess

## **Settings**

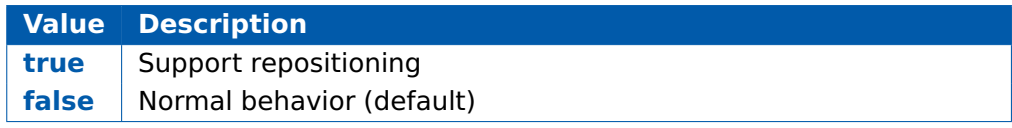

## 4.2.18 Enable untrusted stack check

<span id="page-27-2"></span>**XML name** DistrustStacks

## **Description**

Extra code can be placed in interrupt handlers to detect when untrusted code has an illegal stack pointer value. Also exception handlers run on a private stack (Refer to the documentation for Os\_Cbk\_GetAbortStack). This has a small performance overhead, so is made optional.

### **Settings**

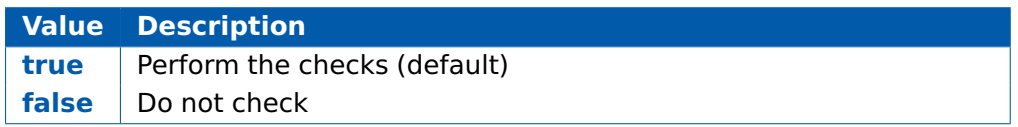

## 4.2.19 Use software vectoring

<span id="page-28-0"></span>**XML name** SoftwareVectoring

### **Description**

Select software-based dispatching of interrupts. RTA-OS will provide the software dispatching code unless you specify your own dispatcher by configuring an interrupt on IVOR 4.

#### **Settings**

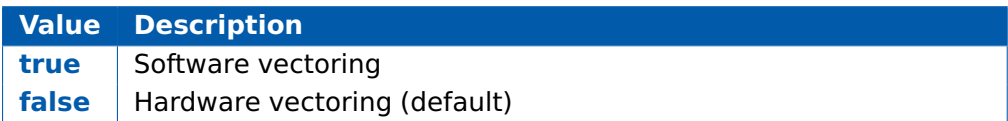

### 4.2.20 Block default interrupt

<span id="page-28-1"></span>**XML name** block default interrupt

### **Description**

Where a default interrupt is specified, it will normally execute if a spurious interrupt fires. You can block this behavior using this option. The option affects the priority assigned to unused interrupt sources.

## **Settings**

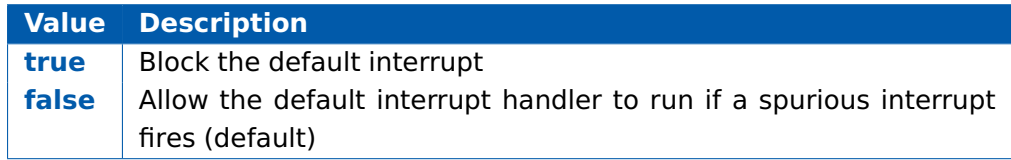

## 4.2.21 Generate Cat1 EOIR

<span id="page-28-2"></span>**XML name** GenerateEOIR

## **Description**

Select whether code is emitted to write to the EOIR in Cat 1 interrupts.

## **Settings**

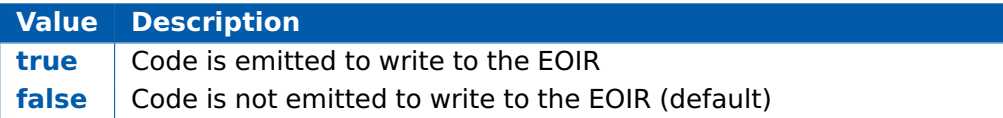

### 4.2.22 Cache CoreID

<span id="page-29-0"></span>**XML name** Cache\_CoreID

### **Description**

Select a register to cache the Core ID into. This can improve performance, especially where there is untrusted code. If this option has a value, the OS will initialize and use this register where it can to read the Core ID. It must not be modified.

### **Settings**

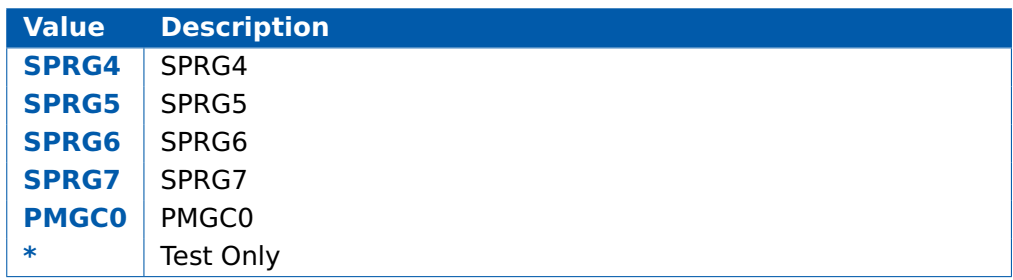

4.2.23 Always call GetAbortStack

<span id="page-29-1"></span>**XML name** Always call GetAbortStack

### **Description**

When an exception or mem exception ISR is triggered always use the Os Cbk GetAbortStack() callback to set up a safe area of memory to use as a stack executing the ProtectionHook (please refer to the documentation for Os\_Cbk\_GetAbortStack).

### **Settings**

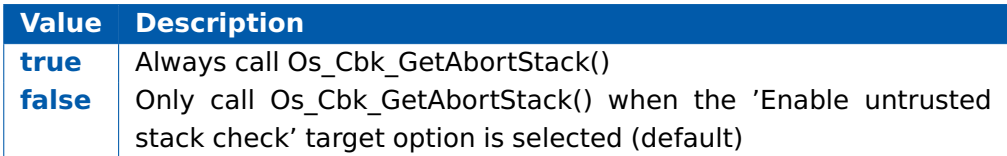

### <span id="page-30-3"></span>4.2.24 Use Short Enum

<span id="page-30-0"></span>**XML name** use short enum

#### **Description**

Set to enable the use of short enums.

#### **Settings**

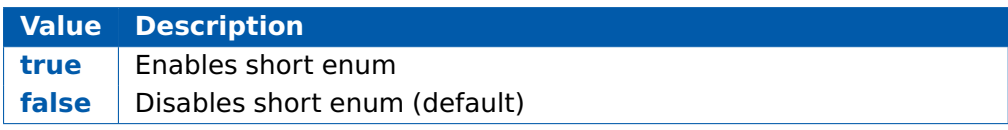

#### 4.2.25 Customer Option 1

<span id="page-30-1"></span>**XML name** customer option1

#### **Description**

This option activates certain optimizations to the code that are only valid for a specific set of conditions. In particular the APIs SuspendAllInterrupts, ResumeAllInterrupts, SuspendOSInterrupts, ResumeOSInterrupts, DisableAllInterrupts, EnableAllInterrupts and Os GetExecutionTime are optimized for speed. For this option to be valid, the following conditions must be met: 1: Untrusted code must be allowed to modify INTC registers, 2: Untrusted code must be allowed to read and write OS data. Note also that DisableAllInterrupts() will not disable any interrupt with priority 16, because it will not modify the EE-bit. It should only be enabled with agreement from ETAS.

#### **Settings**

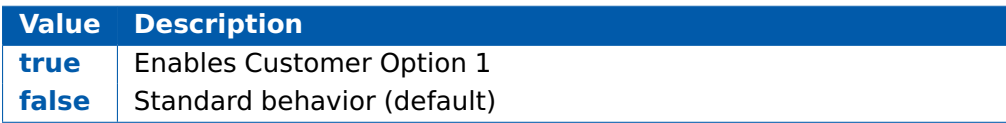

## 4.3 Generated Files

<span id="page-30-2"></span>The following table lists the files that are generated by **rtaosgen** for all ports:

<span id="page-31-0"></span>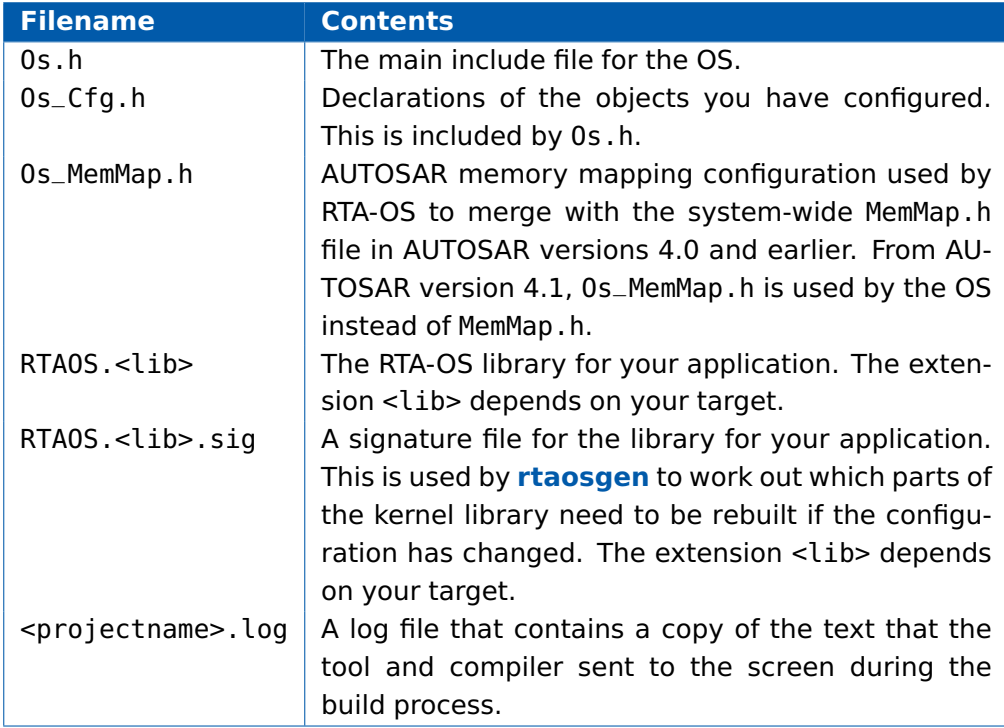

# <span id="page-32-5"></span>**5 Port-Specific API**

<span id="page-32-0"></span>The following sections list the port-specific aspects of the RTA-OS programmers reference for the PPCe200/WR port that are provided either as:

- additions to the material that is documented in the Reference Guide; or
- overrides for the material that is documented in the Reference Guide. When a definition is provided by both the Reference Guide and this document, the definition provided in this document takes precedence.

## <span id="page-32-1"></span>5.1 API Calls

## 5.1.1 Os InitializeVectorTable

<span id="page-32-2"></span>Initialize the interrupt hardware and vector table(s).

#### **Syntax**

**void** Os\_InitializeVectorTable(**void**)

### **Description**

Os\_InitializeVectorTable() initializes the CPU and INTC interrupts according to the requirements of the project configuration. In particular, it sets IVPR, IVOR registers and INTC priorities. It sets hardware or software vectoring mode based on whether IVOR\_4 has been assigned to an ISR.

Os\_InitializeVectorTable() should be called before StartOS(). It should be called even if 'Suppress Vector Table Generation' is set to TRUE.

### **Example**

```
Os_InitializeVectorTable();
```
### **See Also**

<span id="page-32-4"></span><span id="page-32-3"></span>**StartOS** 

5.2 Callbacks

### 5.2.1 Os Cbk GetAbortStack

Callback routine to provide the start address of the stack to use to handle exceptions.

### **Syntax**

```
FUNC(void *, {memclass}) Os_Cbk_GetAbortStack(void)
```
### **Return Values**

The call returns values of type **void** \*.

## **Description**

Untrusted code can misbehave and cause a protection exception. When this happens, AUTOSAR requires that ProtectionHook is called and the task, ISR or OS Application must be terminated.

It is possible that at the time of the fault the untrusted code's stack pointer is invalid.

For this reason, if 'Enable untrusted stack check' is configured, RTA-OS will call Os Cbk GetAbortStack to get the address of a safe area of memory that it should use for the stack while it performs this processing.

Maskable interrupts will be disabled during this process so the stack only needs to be large enough to get to and execute ProtectionHook.

A default implementation of Os\_Cbk\_GetAbortStack is supplied in the RTA-OS library, but you can implement your own version to override its behavior.

In systems that use the Os Cbk SetMemoryAccess callback, the return value is the last stack location returned in ApplicationContext from Os Cbk SetMemoryAccess.

This is to avoid having to reserve memory. Note that this relies on Os Cbk SetMemoryAccess having been called at least once on that core otherwise zero will be returned. (The stack will not get adjusted if zero is returned.)

Otherwise the default implementation returns the address of an area of static memory that is reserved for sole use by the abort stack.

Note: memclass is OS\_APPL\_CODE for AUTOSAR 3.x, OS\_CALLOUT\_CODE for AUTOSAR 4.0, OS\_OS\_CBK\_GETABORTSTACK\_CODE for AUTOSAR 4.1.

### **Example**

```
FUNC(void *, {memclass}) Os_Cbk_GetAbortStack(void) {
 /* NOTE The last location of the array is treated as the
     previous stack frame where the LR would be stored. */
  static uint32 abortstack[40U];
 return &abortstack[38U];
}
```
### **Required when**

The callback must be present if 'Enable untrusted stack check' is configured and there are untrusted OS Applications. The callback is also present if the 'Always call GetAbortStack' target option is enabled.

### <span id="page-34-1"></span>5.2.2 Os Cbk StartCore

<span id="page-34-0"></span>Callback routine used to start a non master core on a multicore variant.

### **Syntax**

```
FUNC(StatusType, {memclass})Os_Cbk_StartCore(
    uint16 CoreID
)
```
### **Return Values**

The call returns values of type StatusType.

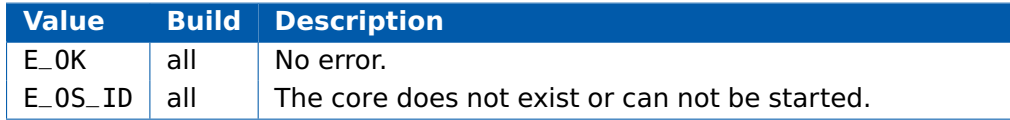

### **Description**

In a multi-core application, the StartCore and StartNonAutosarCore OS APIs have to be called prior to StartOS for each core that is to run.

For this target port, these APIs make a call to Os\_Cbk\_StartCore which is responsible for starting the specified core and causing it to enter OS\_MAIN.

RTA-OS provides a default implementation of Os\_Cbk\_StartCore that sets the core reset vector to 'os example init core' and then releases the core.

Os Cbk StartCore does not get called for core 0, because core 0 must start first.

Note: memclass is OS\_APPL\_CODE for AUTOSAR 3.x, OS\_CALLOUT\_CODE for AUTOSAR 4.0, OS\_OS\_CBK\_STARTCORE\_CODE for AUTOSAR 4.1.

### **Example**

```
FUNC(StatusType, {memclass}) Os_Cbk_StartCore(uint16 CoreID) {
  SET_CORE_RSTVEC(CoreID);
  RELEASE_CORE(CoreID);
}
```
### **Required when**

Required for non master cores that will be started.

## **See Also**

**StartCore** StartNonAutosarCore **StartOS** 

## <span id="page-35-5"></span><span id="page-35-0"></span>5.3 Macros

### 5.3.1 CAT1\_ISR

<span id="page-35-1"></span>Macro that should be used to create a Category 1 ISR entry function. This macro exists to help make your code portable between targets.

## **Example**

<span id="page-35-2"></span>CAT1\_ISR(MyISR) {...}

## 5.3.2 Os\_DisableAllConfiguredInterrupts

The Os\_DisableAllConfiguredInterrupts macro will disable all configured INTC interrupts by adjusting the INTC PSR settings. You will need to #include the file "Os\_DisableInterrupts.h" if you want to use this macro. It may not be used by untrusted code.

### **Example**

Os\_DisableAllConfiguredInterrupts() Os\_Enable\_Millisecond()

## 5.3.3 Os Disable x

<span id="page-35-3"></span>The Os Disable x macro will disable the named INTC interrupt vector by adjusting its INTC PSR settings. The macro can be called using either the INTC vector name or the RTA-OS configured vector name. In the example, this is Os Disable eMIOS Channel 0() and Os Disable Millisecond() respectively. You will need to #include the file "Os DisableInterrupts.h" if you want to use this macro. It may not be used by untrusted code.

### **Example**

Os\_Disable\_eMIOS\_Channel\_0() Os\_Disable\_Millisecond()

### 5.3.4 Os EnableAllConfiguredInterrupts

<span id="page-35-4"></span>The Os\_EnableAllConfiguredInterrupts macro will enable all configured INTC interrupts by adjusting the INTC PSR settings. You will need to #include the file "Os DisableInterrupts.h" if you want to use this macro. It may not be used by untrusted code.

### <span id="page-36-5"></span>**Example**

...

Os\_DisableAllConfiguredInterrupts()

<span id="page-36-0"></span>Os\_EnableAllConfiguredInterrupts()

### 5.3.5 Os Enable x

The Os Enable x macro will re-enable the named INTC interrupt vector at the priority it was configured with by adjusting its INTC PSR settings. The macro can be called using either the INTC vector name or the RTA-OS configured vector name. In the example, this is Os Enable eMIOS Channel 0() and Os Enable Millisecond() respectively. You will need to #include the file "Os\_DisableInterrupts.h" if you want to use this macro. It may not be used by untrusted code.

#### **Example**

Os\_Enable\_eMIOS\_Channel\_0() Os\_Enable\_Millisecond()

5.3.6 Os IntChannel x

<span id="page-36-1"></span>The Os IntChannel x macro can be used to get the vector number associated with the named INTC interrupt (0, 1, 2...). The macro can be called using either the INTC vector name or the RTA-OS configured vector name. In the example, this is Os IntChannel eMIOS Channel 0 and Os IntChannel Millisecond respectively. You will need to #include the file "Os\_DisableInterrupts.h" if you want to use this macro.

#### **Example**

<span id="page-36-2"></span>trigger\_interrupt(Os\_IntChannel\_eMIOS\_Channel\_0); trigger\_interrupt(Os\_IntChannel\_Millisecond);

## 5.4 Type Definitions

#### 5.4.1 Os\_StackSizeType

<span id="page-36-3"></span>An unsigned value representing an amount of stack in bytes.

#### **Example**

```
Os_StackSizeType stack_size;
stack_size = Os_GetStackSize(start_position, end_position);
```
#### 5.4.2 Os StackValueType

<span id="page-36-4"></span>An unsigned value representing the position of the stack pointer (ESP).

# **Example**

Os\_StackValueType start\_position; start\_position = Os\_GetStackValue();

# <span id="page-38-4"></span>**6 Toolchain**

<span id="page-38-0"></span>This chapter contains important details about RTA-OS and the WindRiver (Diab) toolchain. A port of RTA-OS is specific to both the target hardware and a specific version of the compiler toolchain. You must make sure that you build your application with the supported toolchain.

In addition to the version of the toolchain, RTA-OS may use specific tool options (switches). The options are divided into three classes:

**kernel** options are those used by **rtaosgen** to build the RTA-OS kernel.

**mandatory** options must be used to build application code so that it will work with the RTA-OS kernel.

**forbidden** options must not be used to build application code.

Any options that are not explicitly forbidden can be used by application code providing that they do not conflict with the kernel and mandatory options for RTA-OS.

**Integration Guidance 6.1:**ETAS has developed and tested RTA-OS using the tool versions and options indicated in the following sections. Correct operation of RTA-OS is only covered by the warranty in the terms and conditions of your deployment license agreement when using identical versions and options. If you choose to use a different version of the toolchain or an alternative set of options then it is your responsibility to check that the system works correctly. If you require a statement that RTA-OS works correctly with your chosen tool version and options then please contact ETAS to discuss validation possibilities.

## 6.1 Compiler Versions

<span id="page-38-2"></span><span id="page-38-1"></span>This port of RTA-OS has been developed to work with the following compiler(s):

## 6.1.1 WindRiver (Diab) v5.8.0.0 patch 5 (MPC5676R/MPC5777C only)

Ensure that dcc.exe is on the path.

<span id="page-38-3"></span>**Tested on** For this release this version has not been tested.

## 6.1.2 WindRiver (Diab) v5.8.0.0 patch 6 (MPC5676R/MPC5777C only)

Ensure that dcc.exe is on the path.

**Tested on** The release tests were performed on this version.

<span id="page-39-6"></span>6.1.3 WindRiver (Diab) v5.9.4.0

<span id="page-39-0"></span>Ensure that dcc.exe is on the path.

<span id="page-39-1"></span>**Tested on** The release tests were performed on this version.

6.1.4 WindRiver (Diab) v5.9.4.7

Ensure that dcc.exe is on the path.

<span id="page-39-2"></span>**Tested on** The release tests were performed on this version.

6.1.5 WindRiver (Diab) v5.9.6.1

Ensure that dcc.exe is on the path.

<span id="page-39-3"></span>**Tested on** The release tests were performed on this version.

6.1.6 WindRiver (Diab) v5.9.6.2

Ensure that dcc.exe is on the path.

**Tested on** The release tests were performed on this version.

<span id="page-39-4"></span>If you require support for a compiler version not listed above, please contact ETAS.

- 6.2 Options used to generate this guide
- 6.2.1 Compiler

<span id="page-39-5"></span>**Name** dcc.exe **Version** Rel 5.9.6.2

Options

#### **Kernel Options**

The following options were used to build the RTA-OS kernel for the configuration that was used to generate the performance figures in this document. If you select different target options, then the values used to build the kernel might change. You can run a Configuration Summary report to check the values used for your configuration.

**-Xforce-prototypes** Reports an error for functions with no prototype

**-Xstop-on-warning** Treat all warnings as errors

**-XO** Enable extra optimizations

- **-ei1824** Remove discards volatile qualifier warning (possible bug in 5.9.4.7 compiler)
- **-Xwhole-program-optim=0** Disable whole-program-optimization on the RTA-OS library
- **-Xdebug-local-cie** Generate a local Common Information Entry (CIE) for each unit

### **Mandatory Options for Application Code**

The following options were mandatory for application code used with the configuration that was used to generate the performance figures in this document. If you select different target options, then the values required by application code might change. You can run a Configuration Summary report to check the values used for your configuration.

- **-Xnested-interrupts** Allows nested interrupts (supports the CAT1\_ISR macro)
- **-Xsmall-data=8** SDA data threshold (value set by target option)
- **-Xsmall-const=0** SDA const threshold (value set by target option)
- **-tPPCE200Z425N3VES:simple** Generate code for target processor (variantspecific). Application code can use the VEG version of this option if it needs to use hardware floating point. This is compatible with a VES-built OS.
- **-Xapu-volatile-context** Use the Volatile Context Save/Restore APU instructions
- **-Xpragma-section-first** Compiler uses earliest currently valid section pragma that specifies a non-default location for the function or variable
- **-Xenum-is-int** Disable short enum (value set by target option)

## **Forbidden Options for Application Code**

The following options were forbidden for application code used with the configuration that was used to generate the performance figures in this document. If you select different target options, then the forbidden values might change. You can run a Configuration Summary report to check the values used for your configuration.

**-** Any options that conflict with kernel options

#### <span id="page-41-3"></span>6.2.2 Assembler

<span id="page-41-0"></span>**Name** dcc.exe **Version** Rel 5.9.6.2

#### **Options**

#### **Kernel Options**

The following options were used to build the RTA-OS kernel for the configuration that was used to generate the performance figures in this document. If you select different target options, then the values used to build the kernel might change. You can run a Configuration Summary report to check the values used for your configuration.

**-** The same options as for compilation

### **Mandatory Options for Application Code**

The following options were mandatory for application code used with the configuration that was used to generate the performance figures in this document. If you select different target options, then the values required by application code might change. You can run a Configuration Summary report to check the values used for your configuration.

**-** The same options as for compilation

### **Forbidden Options for Application Code**

The following options were forbidden for application code used with the configuration that was used to generate the performance figures in this document. If you select different target options, then the forbidden values might change. You can run a Configuration Summary report to check the values used for your configuration.

<span id="page-41-1"></span>**-** Any options that conflict with kernel options

6.2.3 Librarian

<span id="page-41-2"></span>**Name** dar.exe **Version** Rel 5.9.6.2

#### 6.2.4 Linker

**Name** dld.exe **Version** Rel 5.9.6.2

**42 Toolchain**

#### <span id="page-42-1"></span>**Options**

#### **Kernel Options**

The following options were used to build the RTA-OS kernel for the configuration that was used to generate the performance figures in this document. If you select different target options, then the values used to build the kernel might change. You can run a Configuration Summary report to check the values used for your configuration.

- **-tPPCE200Z425N3VES:simple** Generate code for target processor (variantspecific). Application code can use the VEG version of this option if it needs to use hardware floating point. This is compatible with a VES-built OS.
- **-m14** Produce detailed map file

### **Mandatory Options for Application Code**

The following options were mandatory for application code used with the configuration that was used to generate the performance figures in this document. If you select different target options, then the values required by application code might change. You can run a Configuration Summary report to check the values used for your configuration.

**-** The same options as for compilation

### **Forbidden Options for Application Code**

The following options were forbidden for application code used with the configuration that was used to generate the performance figures in this document. If you select different target options, then the forbidden values might change. You can run a Configuration Summary report to check the values used for your configuration.

<span id="page-42-0"></span>**-** Any options that conflict with kernel options

#### 6.2.5 Debugger

**Name** Lauterbach TRACE32 **Version** Build 45520 or later

Notes

Supports .elf files and ORTI files.

## **Notes on using ORTI with the debugger**

### **ORTI with the Lauterbach debugger**

When ORTI information for the Trace32 debugger is enabled entry and exit times for Category 1 interrupts are increased by a few cycles to support tracking of Category 1 interrupts by the debugger.

## **ORTI Stack Fill with the Lauterbach debugger**

The 'ORTI Stack Fill' target option is provided to extend the ORTI support to allow evaluation of unused stack space. The Task.Stack.View command can then be used in the Trace32 debugger. The following must also be added to an application to ensure correct operation (as demonstrated in the sample applications):

The linker file must create labels holding the start address and stack size for each stack (one per core). For a single core system (i.e. core 0 only) the labels are:

OS\_STACK0\_BASE = ADDR(stackcore0); OS\_STACK0\_SIZE = SIZEOF(stackcore0);

where stackcore0 is the section containing the Core 0 stack.

The fill pattern used by the debugger must be contained with in a 32 bit constant OS\_STACK\_FILL (i.e. for a fill pattern 0xCAFEF00D).

**const** uint32 OS\_STACK\_FILL = 0xCAFEF00D;

The stack must also be initialized with this fill pattern either in the application start-up routines or during debugger initialization.

### **ORTI with the winIDEA debugger**

When ORTI information for the winIDEA debugger is enabled entry and exit times for Category 1 interrupts are increased by a few cycles to allow tracking of Category 1 interrupts by the debugger.

### **ORTI Stack Fill with the winIDEA debugger**

Again the 'ORTI Stack Fill' target option is provided to extend the ORTI support to allow evaluation of unused stack space. The stack use is then displayed in the 'Operating System' window in addition to the other ORTI information. The following must also be added to an application to ensure correct operation (as demonstrated in the sample applications):

The linker file must create labels holding the start address and stack size for each stack (one per core). For a single core system (i.e. core 0 only) the labels are:

### **44 Toolchain**

OS\_STACK0\_BASE = ADDR(stackcore0); OS\_STACK0\_SIZE = SIZEOF(stackcore0);

where stackcore0 is the section containing the Core 0 stack.

The application must contain 32 bit constant values referencing these labels to allow the debugger to visualize these.

```
extern const uint32 OS_STACK0_BASE;
extern const uint32 OS_STACK0_SIZE;
const uint32 Os_Stack0_Start = (const uint32)&OS_STACK0_BASE;
const uint32 Os_Stack0_Size = (const uint32)&OS_STACK0_SIZE;
```
The fill pattern used by the debugger is set to 0xCAFEF00D by default in the ORTI file. If a different fill pattern is required then the ORTI file must be edited.

The stack must also be initialized with the fill pattern either in the c start-up code or during debugger initialization.

### **Using the winIDEA Analyzer**

When profiler analyzer support for the winIDEA debugger is enabled the entry and exit times for Tasks and Category 2 interrupts are increased by a few cycles to allow measurement of these objects.

# <span id="page-45-2"></span><span id="page-45-0"></span>**7 Hardware**

## 7.1 Supported Devices

<span id="page-45-1"></span>This port of RTA-OS has been developed to work with the following target:

**Name:** Freescale/ST **Device:** MPC5xxx/SPC5xx

The following variants of the MPC5xxx/SPC5xx are supported:

- MPC5534
- MPC5561
- MPC5565
- MPC5566
- MPC5567
- MPC5604B
- MPC5604C
- MPC5604E
- MPC5604S
- MPC5605B
- MPC5606B
- MPC5606BK
- MPC5607B
- MPC5633
- MPC5642A
- MPC5643L
- MPC5644B
- MPC5644C
- MPC5645B
- MPC5645C
- MPC5645S
- MPC5646B
- **46 Hardware**
- MPC5646C
- MPC5673Fv2
- MPC5674Fv2
- MPC5675K
- MPC5676R
- MPC5726L
- MPC5726L JDP
- MPC5744Kv2
- MPC5744Kv2\_JDP
- MPC5744P
- MPC5745B
- MPC5745R
- MPC5745Rv2
- MPC5746B
- MPC5746C
- MPC5746Gv2
- MPC5746Mv2
- MPC5746Mv2\_JDP
- MPC5746R
- MPC5746Rv2
- MPC5747Cv2
- MPC5748GCompatibility
- MPC5748Gv2
- MPC5775K
- MPC5777C
- MPC5777Mv2
- MPC5777Mv2\_JDP
- S32R274
- SPC560B40
- SPC560B44
- SPC560B50
- SPC560B54
- SPC560B60
- SPC560B64
- SPC560C
- SPC560P
- SPC560S
- SPC563M
- SPC56EL70
- SPC56HK70
- SPC570S40
- SPC572L64
- SPC572L64\_JDP
- SPC574K72v2
- SPC574K72v2\_JDP
- SPC574S60
- SPC582B50
- SPC582B54
- SPC582B60
- SPC584B
- SPC584C74
- SPC58EC70
- SPC58EC70\_JDP
- SPC58EC74
- **48 Hardware**
- <span id="page-48-2"></span>• SPC58EC74\_JDP
- SPC58EC80
- SPC58EC80\_JDP
- SPC58EG80
- SPC58EG84
- SPC58NE84v2
- SPC58NE84v2 JDP
- SPC58NN84
- SPC58NN84\_JDP

<span id="page-48-0"></span>If you require support for a variant of MPC5xxx/SPC5xx not listed above, please contact ETAS.

# 7.2 Register Usage

7.2.1 Initialization

<span id="page-48-1"></span>RTA-OS requires the following registers to be initialized to the indicated values before StartOS() is called.

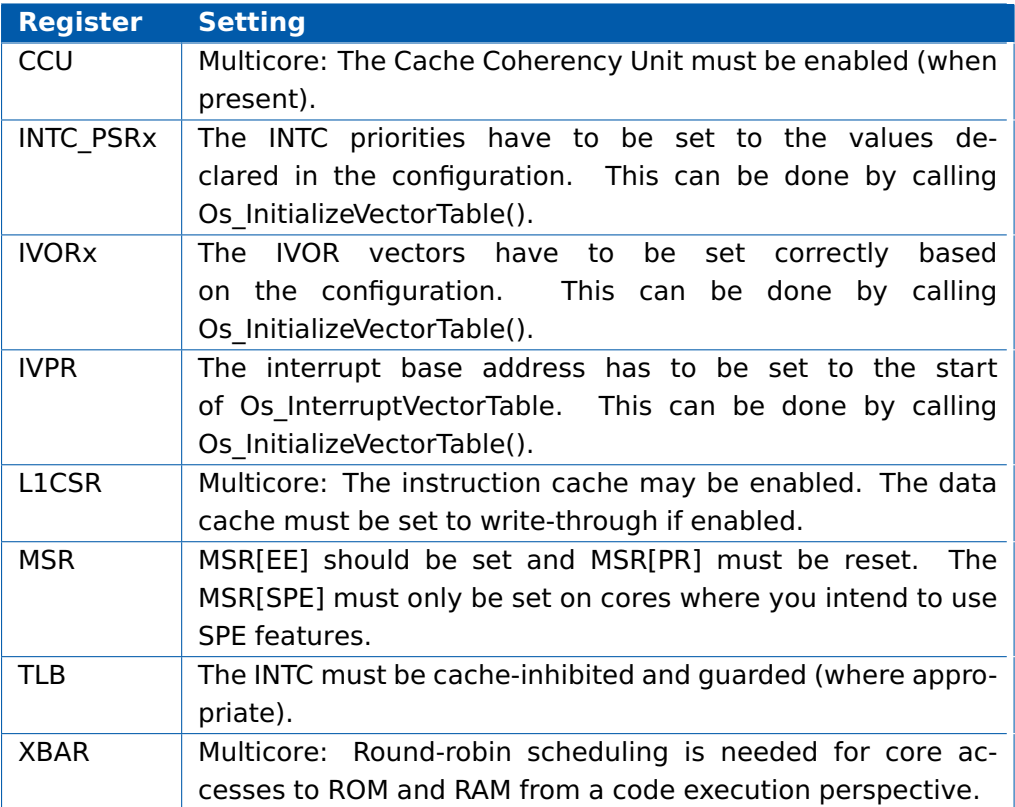

## <span id="page-49-3"></span>7.2.2 Modification

<span id="page-49-0"></span>The following registers must not be modified by user code after the call to StartOS():

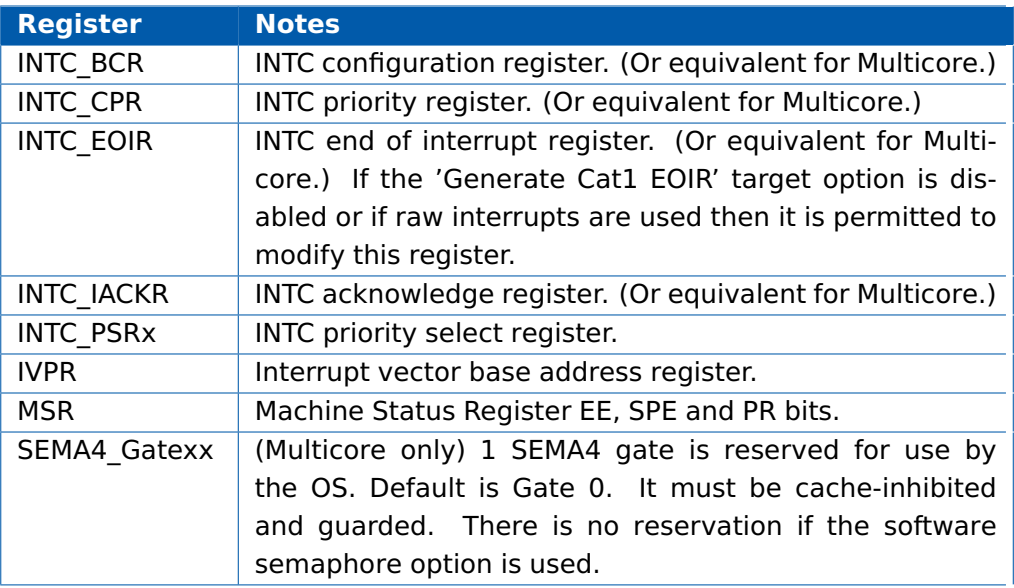

## 7.3 Interrupts

<span id="page-49-2"></span><span id="page-49-1"></span>This section explains the implementation of RTA-OS's interrupt model on the MPC5xxx/SPC5xx.

## 7.3.1 Interrupt Priority Levels

Interrupts execute at an interrupt priority level (IPL). RTA-OS standardizes IPLs across all targets. IPL 0 indicates task level. IPL 1 and higher indicate an interrupt priority. It is important that you don't confuse IPLs with task priorities. An IPL of 1 is higher than the highest task priority used in your application.

The IPL is a target-independent description of the interrupt priority on your target hardware. The following table shows how IPLs are mapped onto the hardware interrupt priorities of the MPC5xxx/SPC5xx:

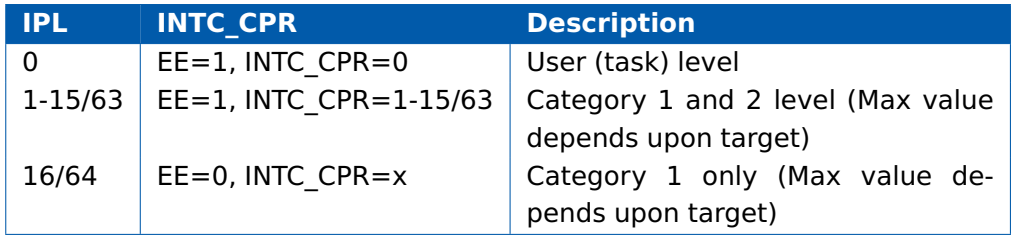

Even though a particular mapping is permitted, all Category 1 ISRs must have equal or higher IPL than all of your Category 2 ISRs.

## **50 Hardware**

RTA-OS provides the APIs EnableInterruptSource(), DisableInterruptSource() and ClearPendingInterrupt(). However, the ClearPendingInterrupt() API is not supported on this target because it is not feasible to do so. Calling the API will result in E\_OS\_ID being returned. The ClearPending parameter in the EnableInterruptSource() API is ignored.

### 7.3.2 Allocation of ISRs to Interrupt Vectors

<span id="page-50-0"></span>The following restrictions apply for the allocation of Category 1 and Category 2 interrupt service routines (ISRs) to interrupt vectors on the MPC5xxx/SPC5xx. A  $\checkmark$  indicates that the mapping is permitted and a  $\chi$  indicates that it is not permitted:

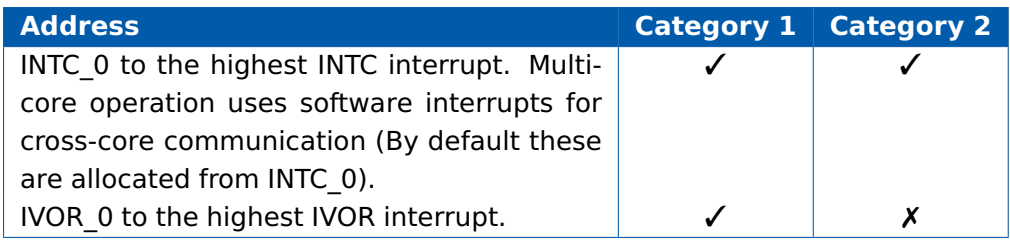

RTA-OS normally selects hardware vectoring mode when there are INTC interrupts and it will ensure that the INTC vector table is configured correctly. You can alternatively use a target option to select software vectoring mode, in which case a CAT1 ISR attached to IVOR 4 performs the dispatching of INTC interrupts based. The Os INTC vectors table changes in software vectoring mode to contain pointers to void functions that take a single uint32 argument containing the vector number 0, 1, .... RTA-OS will supply the dispatcher unless you place a Category 1 ISR on IVOR\_4 (External Interrupt). In this case your code can perform the dispatching. The function to call for a Category 1 ISR 'name' is 'void <name>(vector)'. The function to call for a Category 2 ISR is void 'Os\_ISRWrapper(vector)' for single core, 'Os\_ISRWrapper<corenum>(vector)' for multi core.

Note that your CAT1\_ISR handler code is entered with all necessary CPU registers saved, but no others. In particular, you may need to deal with EOIR in the interrupt controller.

## 7.3.3 Vector Table

<span id="page-50-1"></span>**rtaosgen** normally generates an interrupt vector table for you automatically. You can configure "Suppress Vector Table Generation" as true to stop RTA-OS from generating the interrupt vector table.

Depending upon your target, you may be responsible for locating the generated vector table at the correct base address. The following table shows the <span id="page-51-1"></span>section (or sections) that need to be located and the associated valid base address:

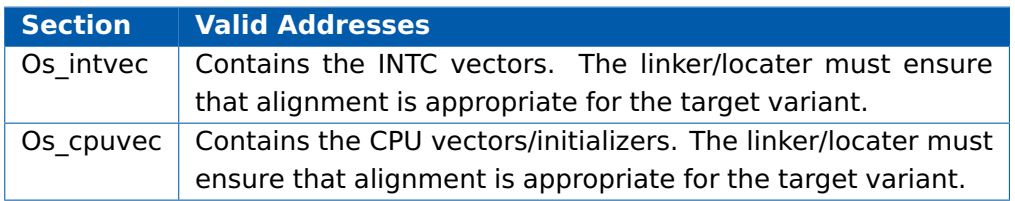

When using hardware vectoring on variants where the Os cpuvec section must be located first, then there is typically an offset which must be adhered to between it and the placing of the Os intvec section. This offset can vary depending upon the variant and is based on the size of the unique hardwired vector number in the INTC\_IACKR register, plus 2 bits to allow for a resultant 4 byte aligned vector address, when combined with the IVPR register. For example, on the SPC58EC80 the size of the hardwired vector number is 10 bits, plus the 2 bits to give a 4 byte alignment results in 12 bits in total and that equates to an offset of 4096 or 0x1000. The Os\_intvec section should be located 4096 after the Os cpuvec section. Refer to the 'Interrupt Controller (INTC)' section in the selected variants reference manual for more details.

When the default interrupt is configured the RTA-OS generated vector table contains entries for all supported interrupts for the selected chip variant. If the default interrupt is not configured then entries are created up the highest configured interrupt.

RTA-OS reserves the IVOR 8 (System Call) vector for applications that use untrusted code to allow switching between trusted (supervisor level) and untrusted (user level) code. This functionality must still be supported if a user provided handler is used in such applications.

When 'Suppress Vector Table Generation' is configured as TRUE, no CPU or INTC vector tables will be generated. You are then responsible for providing them. You should still call Os\_InitializeVectorTable() to ensure that interrupt priorities are correctly configured. Where there are multiple cores, each core must call Os\_InitializeVectorTable().

## 7.3.4 Using Raw Exception Handlers

<span id="page-51-0"></span>RTA-OS supports direct branches in the interrupt vector table for Category 1 interrupts placed on the IVOR vectors. Normally RTA-OS produces wrapper code around the interrupt handler functions for these exceptions to ensure that the necessary context is preserved. If interrupt handlers are given names starting with 'b' then the interrupt vector table entry is an unconditional branch 'e\_b' instruction to the handler function. When using these raw exception handlers it is the user's responsibility that:

### **52 Hardware**

- <span id="page-52-3"></span>• The correct register context is saved and restored.
- The correct return instruction is used.
- Interrupts are not re-enabled in these handlers.
- <span id="page-52-0"></span>• The RTA-OS API is not used in these handlers.
- 7.3.5 Writing Category 1 Interrupt Handlers

Raw Category 1 interrupt service routines (ISRs) must correctly handle the interrupt context themselves. RTA-OS provides an optional helper macro CAT1\_ISR that can be used to make code more portable. Depending on the target, this may cause the selection of an appropriate interrupt control directive to indicate to the compiler that a function requires additional code to save and restore the interrupt context.

A Category 1 ISR therefore has the same structure as a Category 2 ISR, as shown below.

```
CAT1_ISR(Category1Handler) {
  /* Handler routine */
}
```
# 7.3.6 Writing Category 2 Interrupt Handlers

<span id="page-52-1"></span>Category 2 ISRs are provided with a C function context by RTA-OS, since the RTA-OS kernel handles the interrupt context itself. The handlers are written using the ISR() macro as shown below:

```
#include <Os.h>
ISR(MyISR) {
 /* Handler routine */
}
```
<span id="page-52-2"></span>You must not insert a return from interrupt instruction in such a function. The return is handled automatically by RTA-OS.

## 7.3.7 Default Interrupt

The 'default interrupt' is intended to be used to catch all unexpected interrupts. All unused interrupts have their interrupt vectors directed to the named routine that you specify. The routine you provide is not handled by RTA-OS and must correctly handle the interrupt context itself. The handler must use the CAT1\_ISR macro in the same way as a Category 1 ISR (see Section [7.3.5](#page-52-0) for further details).

# <span id="page-53-3"></span>7.4 Memory Model

<span id="page-53-0"></span>The following memory models are supported:

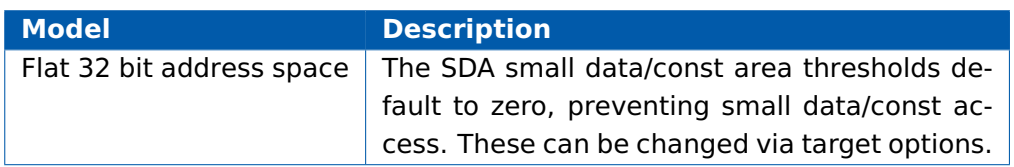

## 7.5 Processor Modes

<span id="page-53-1"></span>RTA-OS can run in the following processor modes:

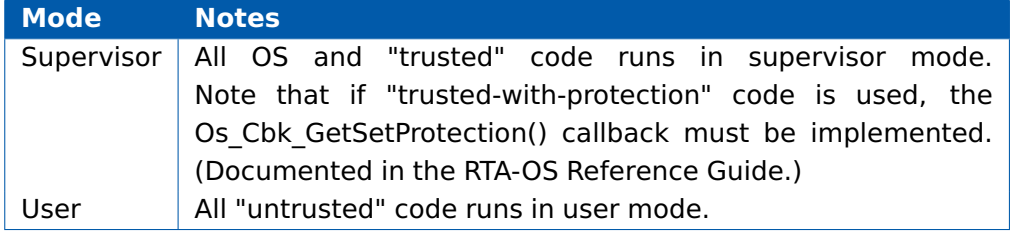

# 7.6 Stack Handling

<span id="page-53-2"></span>RTA-OS uses a single stack for all tasks and ISRs.

RTA-OS uses the stack in use when the OS starts (register R1). Where there are multiple cores, each core must use different stack areas.

# <span id="page-54-3"></span>**8 Performance**

<span id="page-54-0"></span>This chapter provides detailed information on the functionality, performance and memory demands of the RTA-OS kernel. RTA-OS is highly scalable. As a result, different figures will be obtained when your application uses different sets of features. The figures presented in this chapter are representative for the PPCe200/WR port based on the following configuration:

- There are 32 tasks in the system
- Standard build is used
- Stack monitoring is disabled
- Time monitoring is disabled
- There are no calls to any hooks
- Tasks have unique priorities
- Tasks are not queued (i.e. tasks are BCC1 or ECC1)
- All tasks terminate/wait in their entry function
- Tasks and ISRs do not save any auxiliary registers (for example, floating point registers)
- Resources are shared by tasks only
- <span id="page-54-1"></span>• The generation of the resource RES\_SCHEDULER is disabled

## 8.1 Measurement Environment

The following hardware environment was used to take the measurements in this chapter:

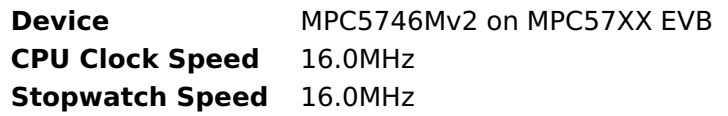

## 8.2 RAM and ROM Usage for OS Objects

<span id="page-54-2"></span>Each OS object requires some ROM and/or RAM. The OS objects are generated by **rtaosgen** and placed in the RTA-OS library. In the main:

- Os\_Cfg\_Counters includes data for counters, alarms and schedule tables.
- Os\_Cfg contains the data for most other OS objects.

### <span id="page-55-3"></span>8.2.1 Single Core

<span id="page-55-0"></span>The following table gives the ROM and/or RAM requirements (in bytes) for each OS object in a simple single-core configuration. Note that object sizes will vary depending on the project configuration and compiler packing issues.

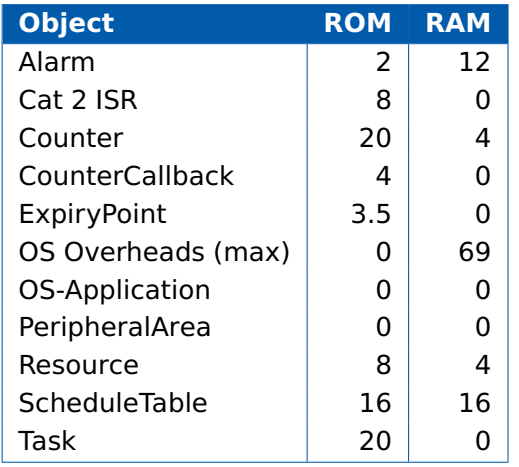

### 8.2.2 Multi Core

<span id="page-55-1"></span>The following table gives the ROM and/or RAM requirements (in bytes) for each OS object in a simple multi-core configuration. Note that object sizes will vary depending on the project configuration and compiler packing issues.

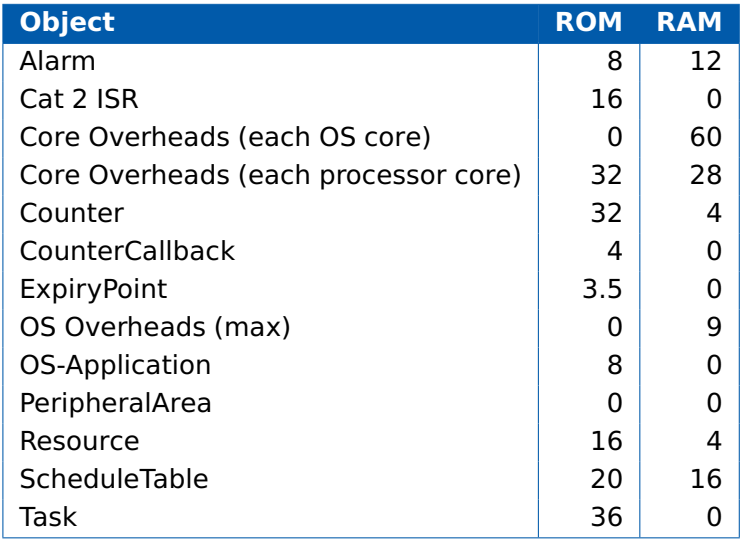

# 8.3 Stack Usage

<span id="page-55-2"></span>The amount of stack used by each Task/ISR in RTA-OS is equal to the stack used in the Task/ISR body plus the context saved by RTA-OS. The size of the

#### **56 Performance**

<span id="page-56-2"></span>run-time context saved by RTA-OS depends on the Task/ISR type and the exact system configuration. The only reliable way to get the correct value for Task/ISR stack usage is to call the Os\_GetStackUsage() API function.

Note that because RTA-OS uses a single-stack architecture, the run-time contexts of all tasks reside on the same stack and are recovered when the task terminates. As a result, run-time contexts of mutually exclusive tasks (for example, those that share an internal resource) are effectively overlaid. This means that the worst case stack usage can be significantly less than the sum of the worst cases of each object on the system. The RTA-OS tools automatically calculate the total worst case stack usage for you and present this as part of the configuration report.

## <span id="page-56-0"></span>8.4 Library Module Sizes

## 8.4.1 Single Core

<span id="page-56-1"></span>The RTA-OS kernel is demand linked. This means that each API call is placed into a separately linkable module. The following table lists the section sizes for each API module (in bytes) for the simple single-core configuration in standard status.

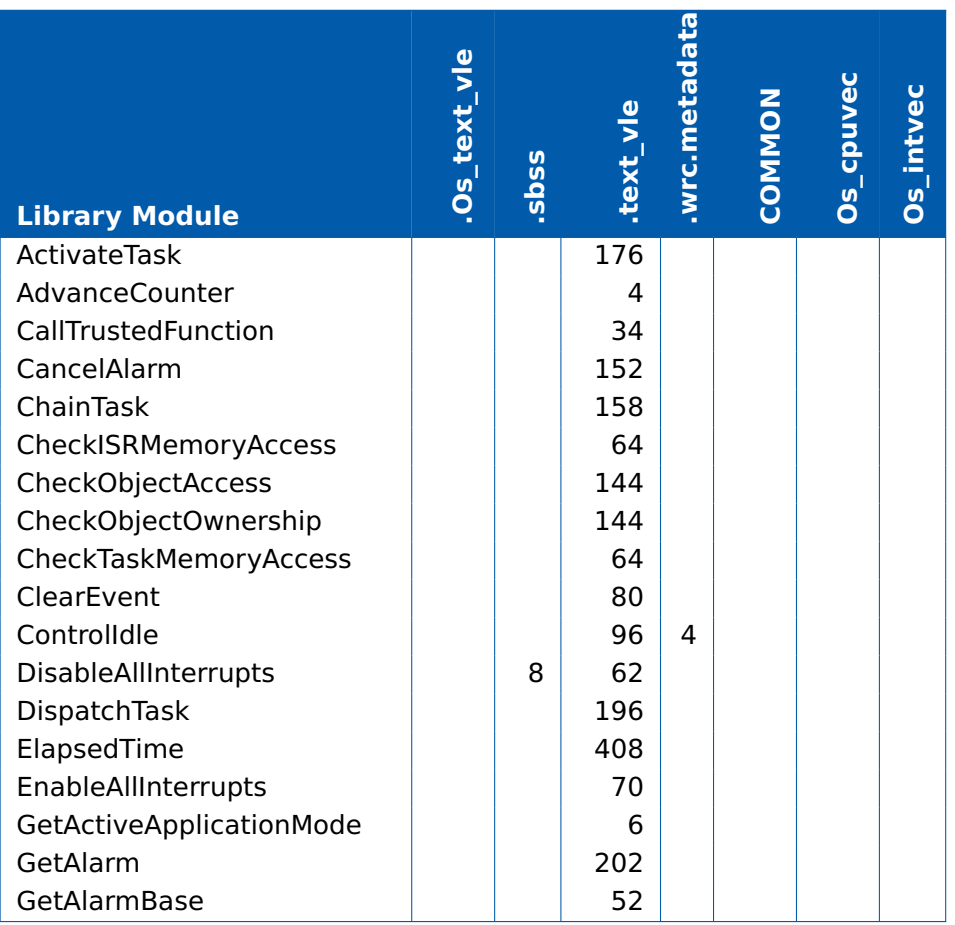

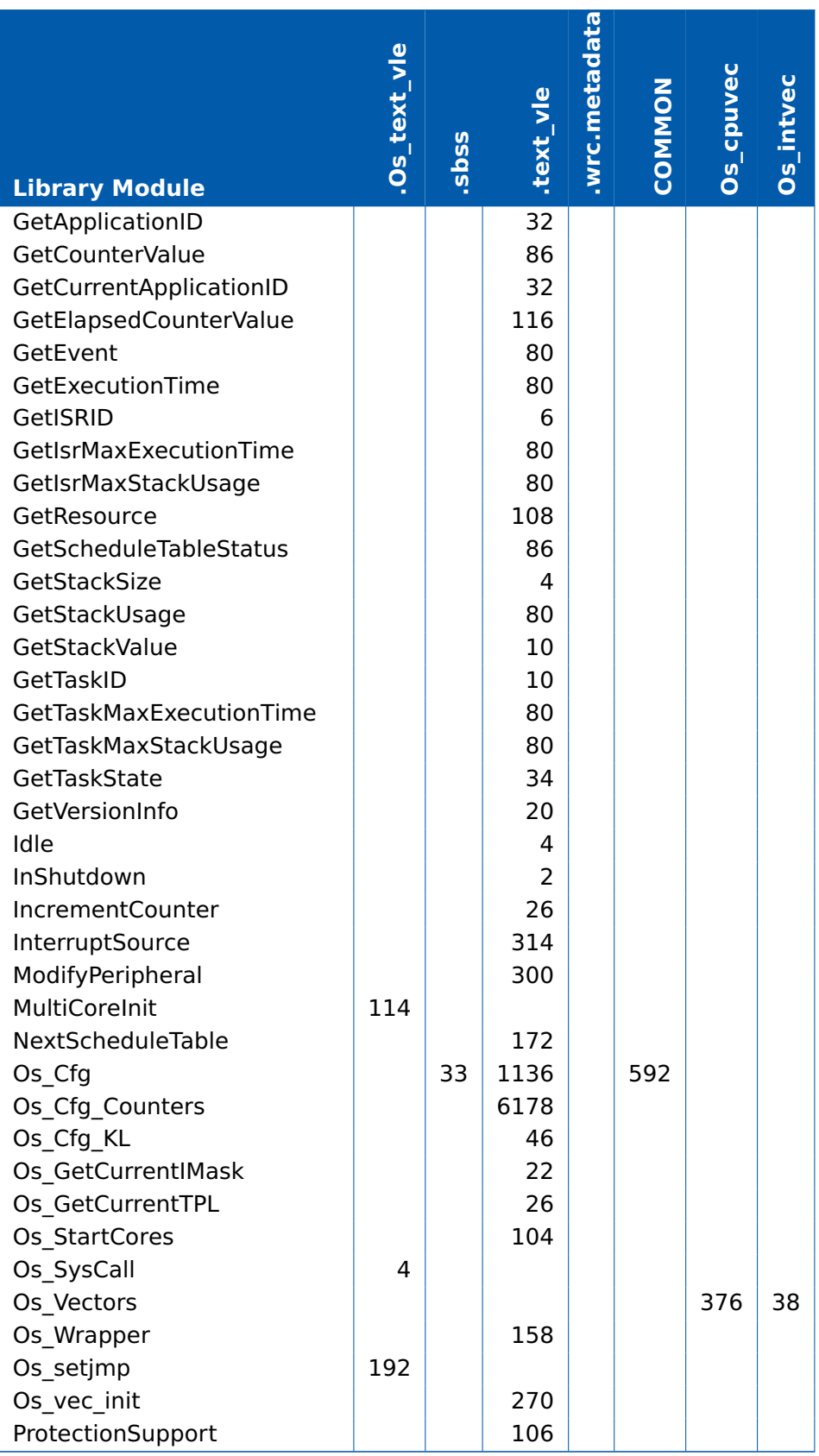

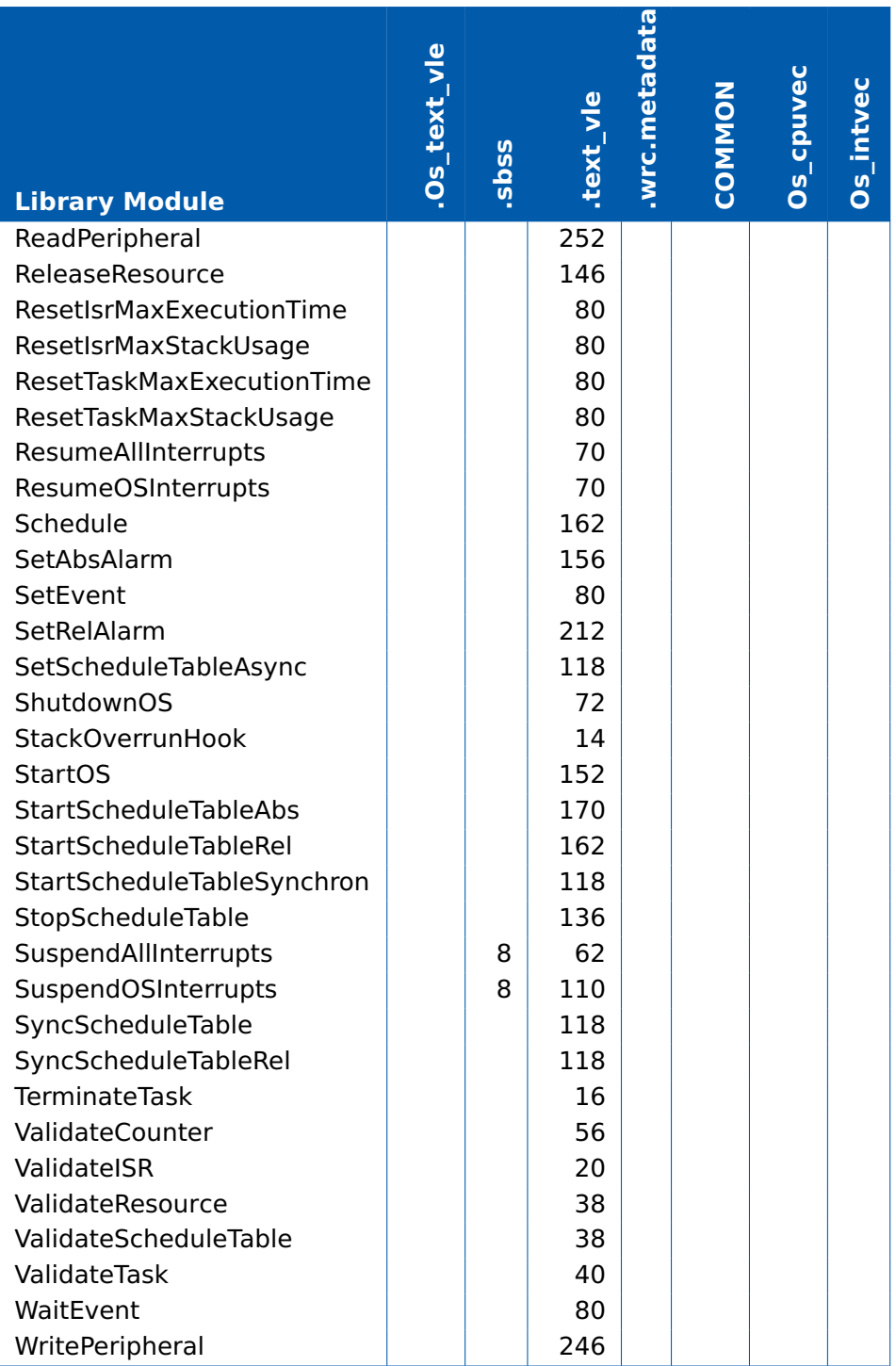

# 8.4.2 Multi Core

<span id="page-58-0"></span>The RTA-OS kernel is demand linked. This means that each API call is placed into a separately linkable module. The following table lists the section sizes

for each API module (in bytes) for the simple multi-core configuration in standard status.

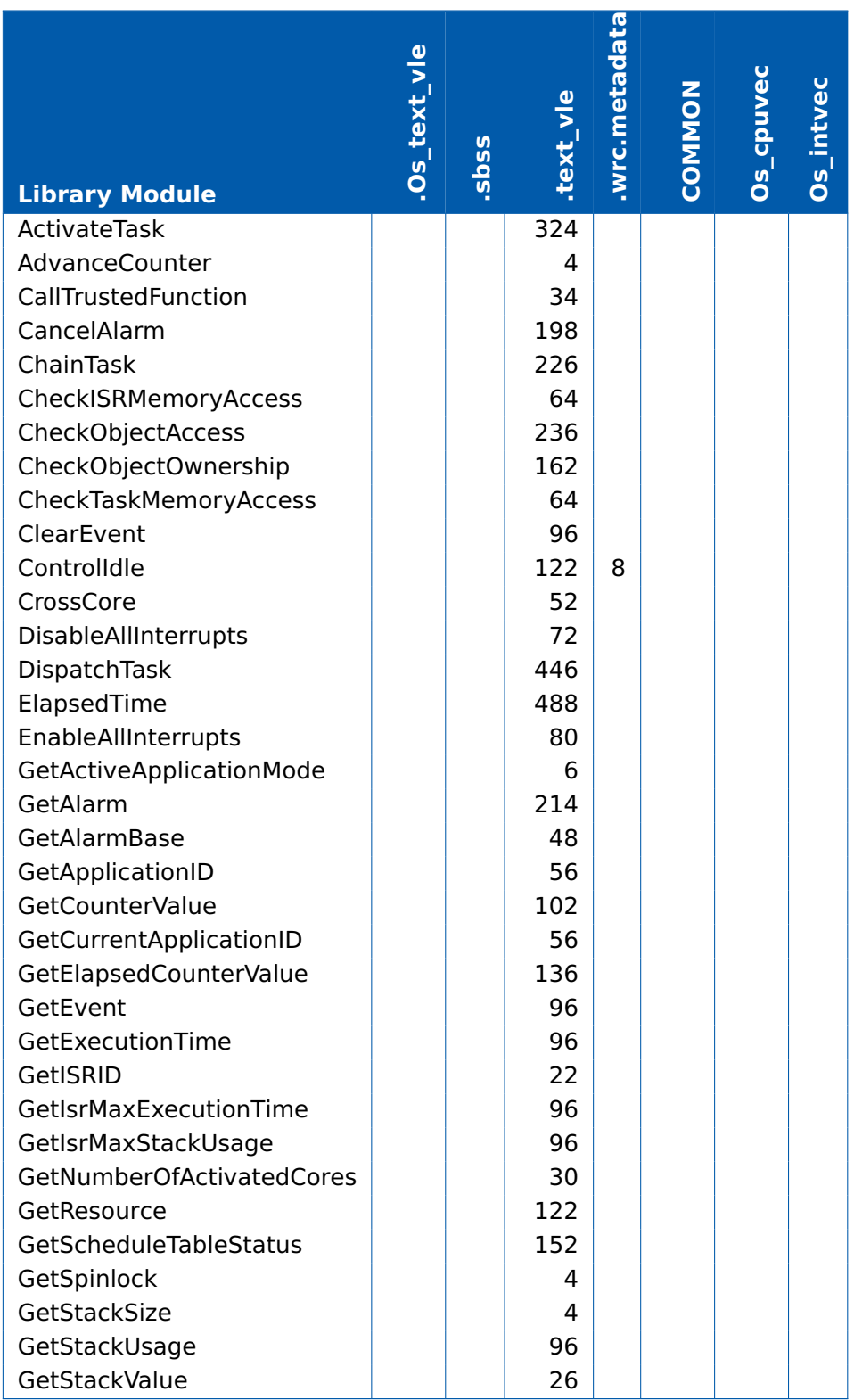

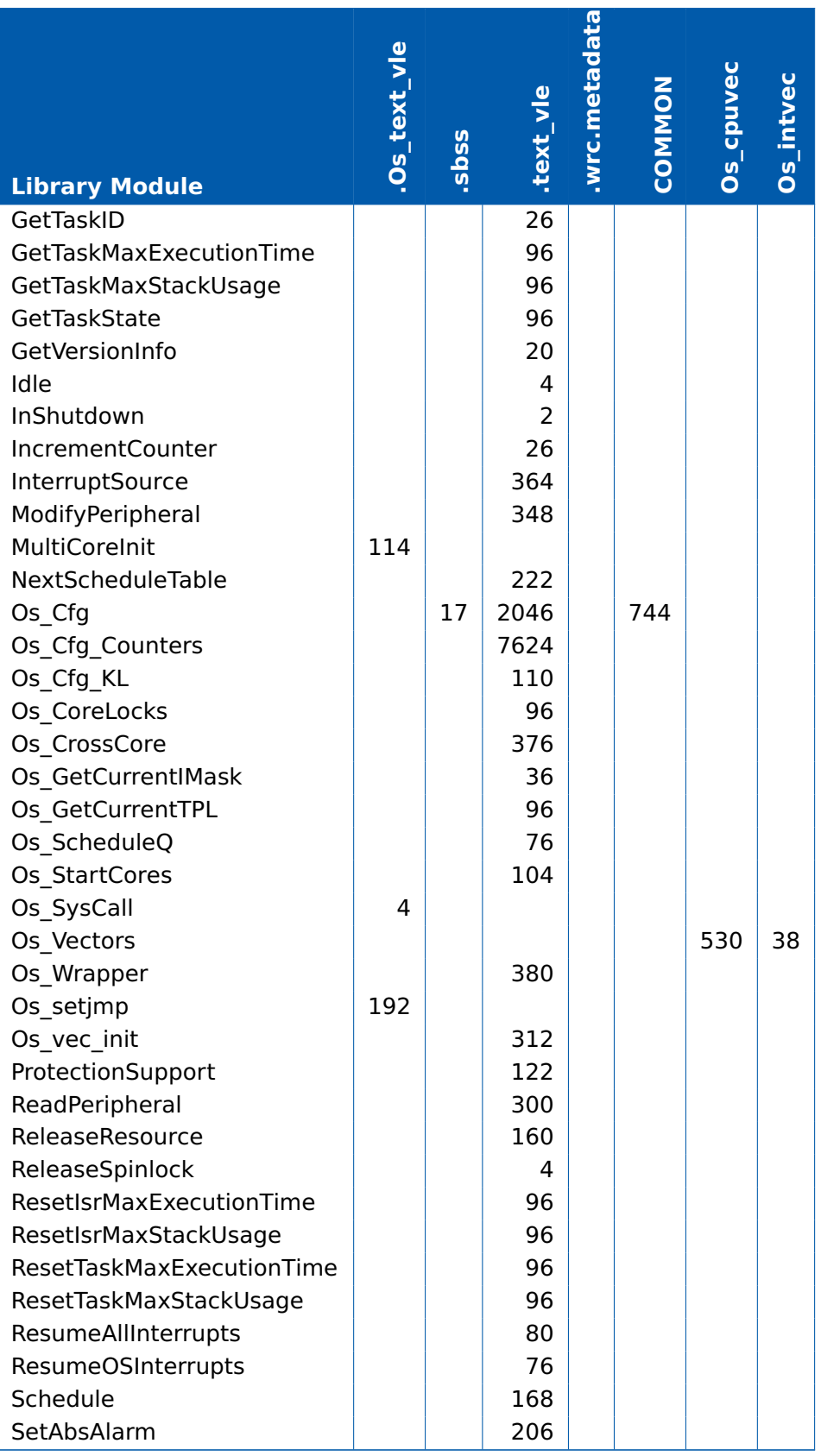

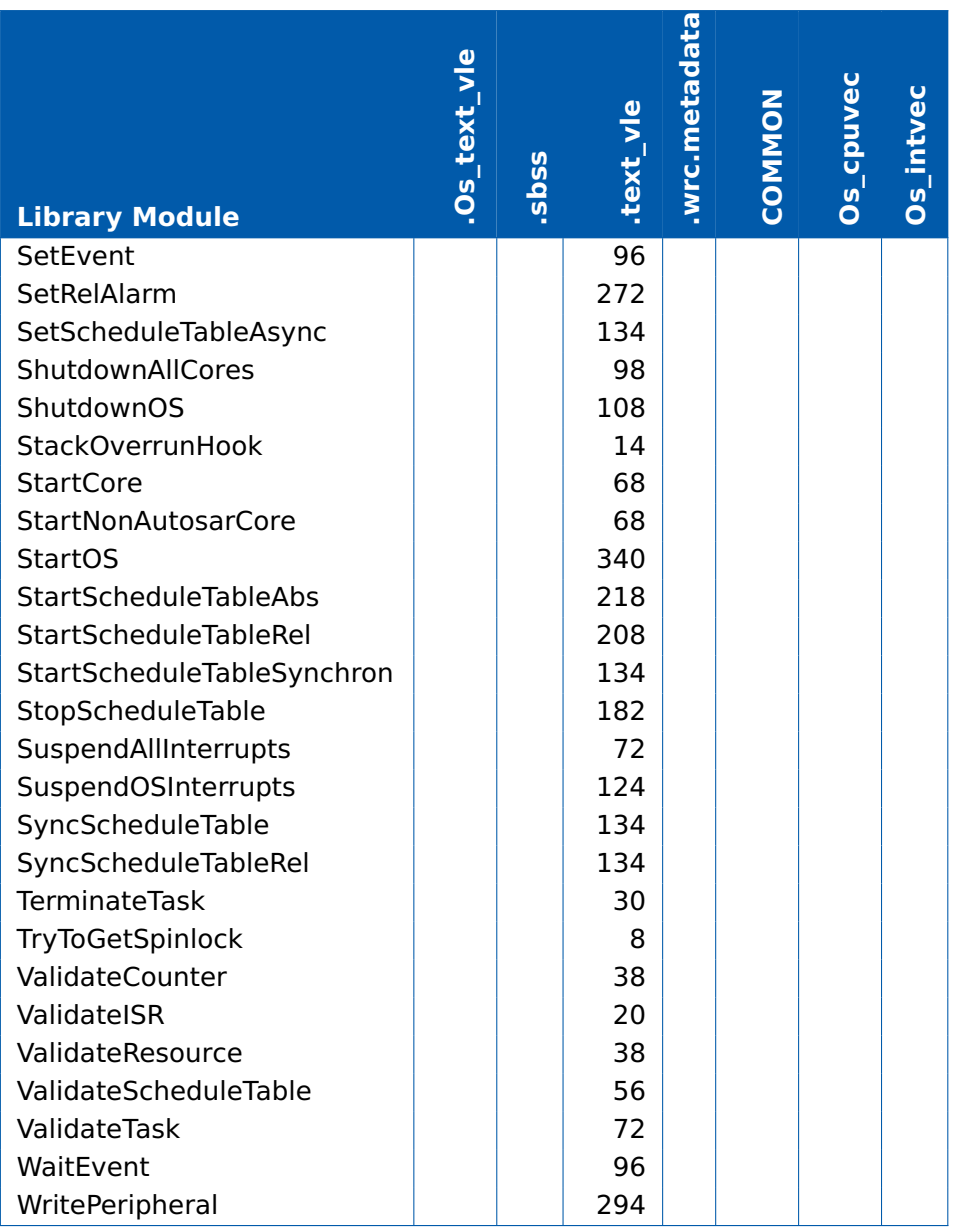

# 8.5 Execution Time

<span id="page-61-0"></span>The following tables give the execution times in CPU cycles, i.e. in terms of ticks of the processor's program counter. These figures will normally be independent of the frequency at which you clock the CPU. To convert between CPU cycles and SI time units the following formula can be used:

Time in microseconds = Time in cycles / CPU Clock rate in MHz

For example, an operation that takes 50 CPU cycles would be:

- <span id="page-62-1"></span>• at 20MHz =  $50/20 = 2.5 \mu s$
- at 80MHz = 50/80 =  $0.625 \mu s$
- at 150MHz = 50/150 = 0.333 $\mu$ s

While every effort is made to measure execution times using a stopwatch running at the same rate as the CPU clock, this is not always possible on the target hardware. If the stopwatch runs slower than the CPU clock, then when RTA-OS reads the stopwatch, there is a possibility that the time read is less than the actual amount of time that has elapsed due to the difference in resolution between the CPU clock and the stopwatch (the User Guide provides further details on the issue of uncertainty in execution time measurement).

The figures presented in Section [8.5.1](#page-62-0) have an uncertainty of 0 CPU cycle(s).

Values are given for single-core operation only. Timings for cross-core activations, though interesting, are variable because of the nature of multi-core operation. Minimum values cannot be given, because timings are dependent on the activity on the core that receives the activation.

8.5.1 Context Switching Time

<span id="page-62-0"></span>Task switching time is the time between the last instruction of the previous task and the first instruction of the next task. The switching time differs depending on the switching contexts (e.g. an ActivateTask() versus a ChainTask()).

Interrupt latency is the time between an interrupt request being recognized by the target hardware and the execution of the first instruction of the user provided handler function:

- **For Category 1 ISRs** this is the time required for the hardware to recognize the interrupt.
- **For Category 2 ISRs** this is the time required for the hardware to recognize the interrupt plus the time required by RTA-OS to set-up the context in which the ISR runs.

Figure [8.1](#page-64-0) shows the measured context switch times for RTA-OS.

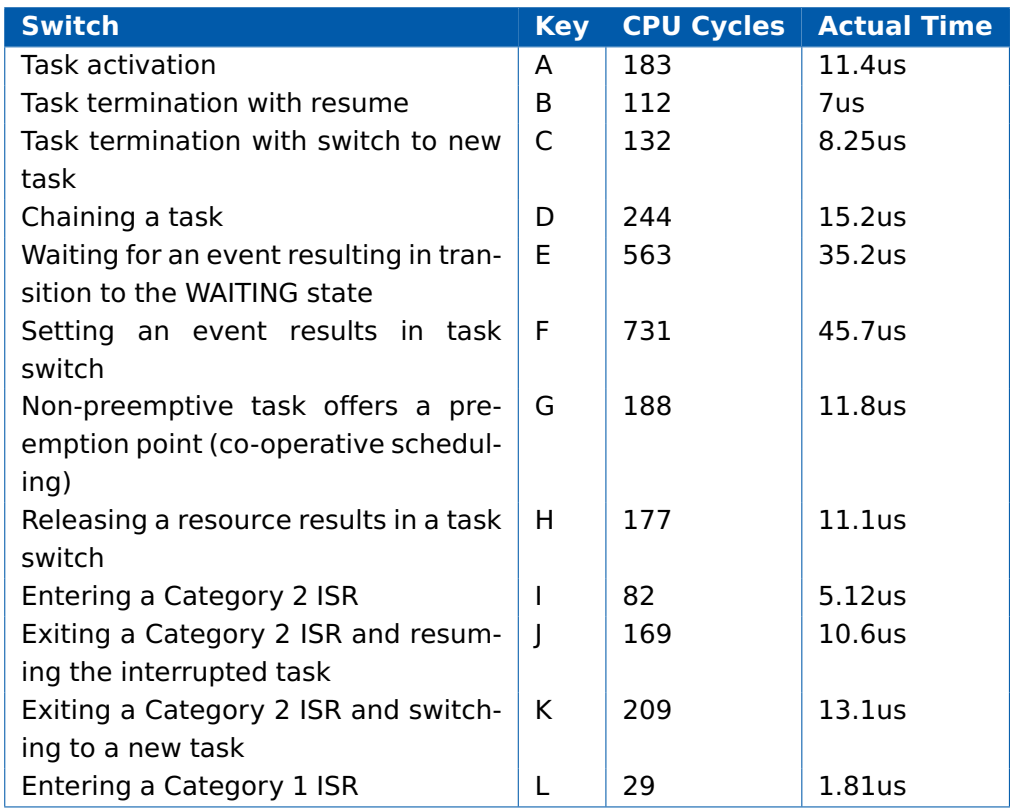

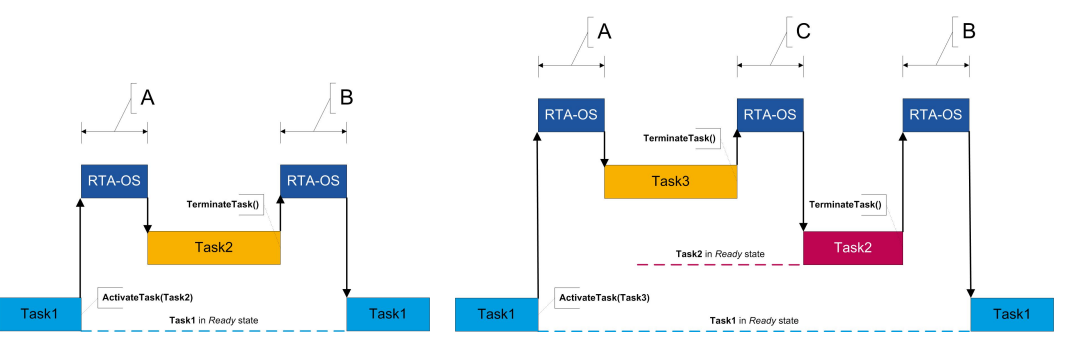

(a) Task activated. Termination resumes preempted task.

(b) Task activated. Termination switches into new task.

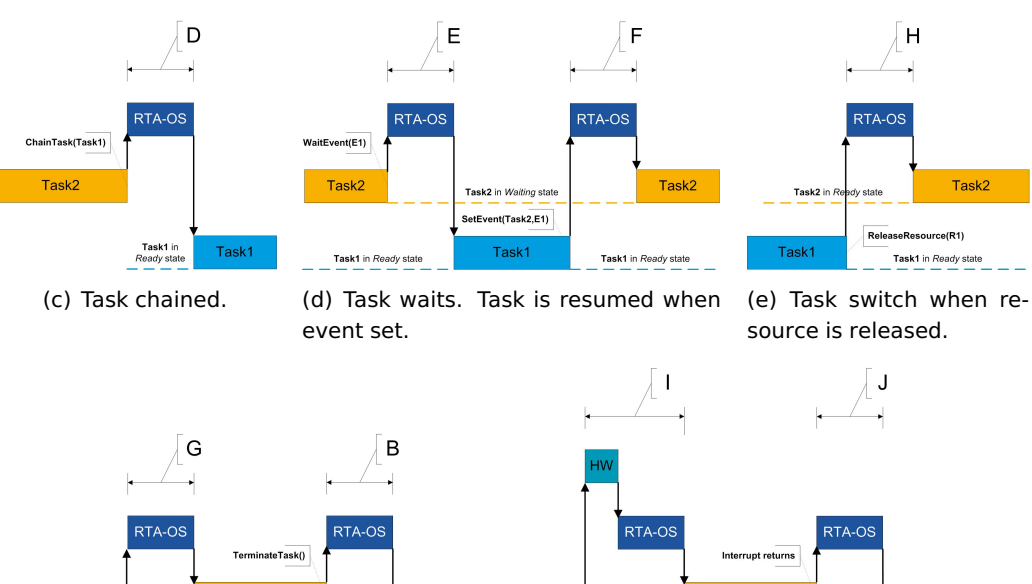

Task2 Schedule() Task1 Task1 Task1 in Ready state (f) Request for scheduling made by non-

preemptive task.

Interrupt occur Task1 Task1 Task1 in Ready state (g) Category 2 interrupt entry. Interrupted task resumed on exit.

Cat2ISR

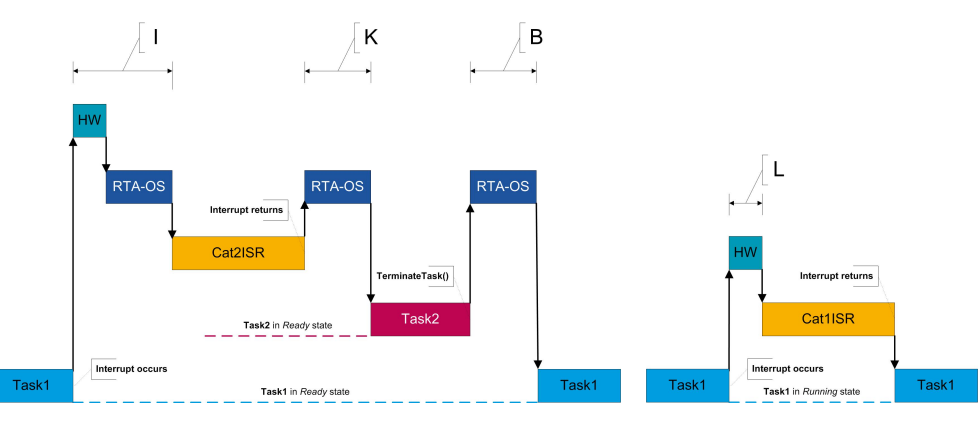

(h) Category 2 interrupt entry. Switch to new task on exit. (i) Category 1 interrupt entry.

<span id="page-64-0"></span>Figure 8.1: Context Switching

# **9 Finding Out More**

<span id="page-65-0"></span>Additional information about PPCe200/WR-specific parts of RTA-OS can be found in the following manuals:

**PPCe200/WR Release Note.** This document provides information about the PPCe200/WR port plug-in release, including a list of changes from previous releases and a list of known limitations.

Information about the port-independent parts of RTA-OS can be found in the following manuals, which can be found in the RTA-OS installation (typically in the Documents folder):

- **Getting Started Guide.** This document explains how to install RTA-OS tools and describes the underlying principles of the operating system
- **Reference Guide.** This guide provides a complete reference to the API, programming conventions and tool operation for RTA-OS.
- **User Guide.** This guide shows you how to use RTA-OS to build real-time applications.

# <span id="page-66-0"></span>**10 Contacting ETAS**

# 10.1 Technical Support

<span id="page-66-1"></span>Technical support is available to all users with a valid support contract. If you do not have a valid support contract, please contact your regional sales office (see Section [10.2.2\)](#page-66-4).

The best way to get technical support is by email. Any problems or questions about the use of the product should be sent to:

### rta.hotline.uk@etas.com

If you prefer to discuss your problem with the technical support team, you call the support hotline on:

## +44 (0)1904 562624.

The hotline is available during normal office hours (0900-1730 GMT/BST).

In either case, it is helpful if you can provide technical support with the following information:

- Your support contract number
- Your .xml, .arxml, .rtaos and/or .stc files
- The command line which caused the error
- The version of the ETAS tools you are using
- The version of the compiler tool chain you are using
- The error message you received (if any)
- <span id="page-66-2"></span>• The file Diagnostic.dmp if it was generated

### 10.2 General Enquiries

### 10.2.1 ETAS Global Headquarters

<span id="page-66-3"></span>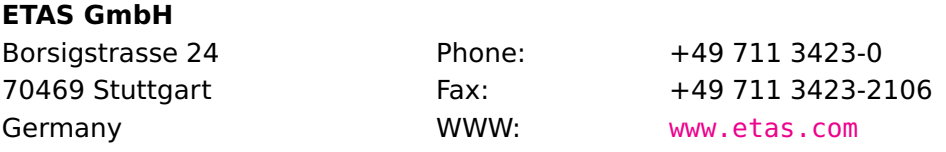

### 10.2.2 ETAS Local Sales & Support Offices

<span id="page-66-4"></span>Contact details for your local sales office and local technical support team (where available) can be found on the ETAS web site:

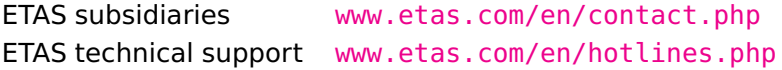

# **Index**

## **A**

Assembler, [42](#page-41-3) AUTOSAR OS includes Os.h, [32](#page-31-0) Os Cfg.h, [32](#page-31-0) Os\_MemMap.h, [32](#page-31-0)

# **C**

CAT1\_ISR, [36](#page-35-5) Compiler, [40](#page-39-6) Compiler (WindRiver (Diab) v5.8.0.0 Library patch 5 (MPC5676R/MPC5777C only)), [39](#page-38-4) Compiler (WindRiver (Diab) v5.8.0.0 patch 6 (MPC5676R/MPC5777C only)), [39](#page-38-4) Compiler (WindRiver (Diab) v5.9.4.0), [40](#page-39-6) Compiler (WindRiver (Diab) v5.9.4.7), [40](#page-39-6) Compiler (WindRiver (Diab) v5.9.6.1), [40](#page-39-6) Compiler (WindRiver (Diab) v5.9.6.2), [40](#page-39-6) Compiler Versions, [39](#page-38-4) Configuration Port-Specific Parameters, [23](#page-22-4) **L M O**

# **D**

Debugger, [43](#page-42-1)

# **E**

ETAS License Manager, [12](#page-11-2) Installation, [12](#page-11-2)

# **F**

Files, [31](#page-30-3)

# **H**

Hardware Requirements, [10](#page-9-4)

# **I**

Installation, [10](#page-9-4)

Default Directory, [11](#page-10-2) Verification, [21](#page-20-3) Interrupts, [50](#page-49-3) Category 1, [53](#page-52-3) Category 2, [53](#page-52-3) Default, [53](#page-52-3) IPL, [50](#page-49-3)

Librarian, [42](#page-41-3) Name of, [32](#page-31-0) License, [12](#page-11-2) Borrowing, [17](#page-16-1) Concurrent, [14](#page-13-1) Grace Mode, [13](#page-12-2) Installation, [16](#page-15-1) Machine-named, [14](#page-13-1) Status, [17](#page-16-1) Troubleshooting, [18](#page-17-1) User-named, [14](#page-13-1) Linker, [42](#page-41-3)

Memory Model, [54](#page-53-3)

Options, [40](#page-39-6) Os Cbk GetAbortStack, [33](#page-32-5) Os\_Cbk\_StartCore, [35](#page-34-1) Os Disable x, [36](#page-35-5) Os\_DisableAllConfiguredInterrupts, [36](#page-35-5) Os Enable x, [37](#page-36-5) Os EnableAllConfiguredInterrupts, [36](#page-35-5) Os\_InitializeVectorTable, [33](#page-32-5) Os IntChannel x, [37](#page-36-5) Os\_StackSizeType, [37](#page-36-5) Os\_StackValueType, [37](#page-36-5)

# **P**

Parameters of Implementation, [23](#page-22-4) Performance, [55](#page-54-3)

### **68 Index**

Context Switching Times, [63](#page-62-1) Library Module Sizes, [57](#page-56-2) RAM and ROM, [55](#page-54-3) Stack Usage, [56](#page-55-3) Processor Modes, [54](#page-53-3) Supervisor, [54](#page-53-3) User, [54](#page-53-3)

# **R**

Registers CCU, [49](#page-48-2) Initialization, [49](#page-48-2) INTC\_BCR, [50](#page-49-3) INTC\_CPR, [50](#page-49-3) INTC\_EOIR, [50](#page-49-3) INTC\_IACKR, [50](#page-49-3) INTC\_PSRx, [49,](#page-48-2) [50](#page-49-3) IVORx, [49](#page-48-2) IVPR, [49,](#page-48-2) [50](#page-49-3) L1CSR, [49](#page-48-2) MSR, [49,](#page-48-2) [50](#page-49-3)

Non-modifiable, [50](#page-49-3) SEMA4\_Gatexx, [50](#page-49-3) TLB, [49](#page-48-2) XBAR, [49](#page-48-2)

# **S**

Software Requirements, [10](#page-9-4) Stack, [54](#page-53-3)

# **T**

Target, [46](#page-45-2) Variants, [49](#page-48-2) Toolchain, [39](#page-38-4)

# **U**

Using Raw Exception Handlers, [52](#page-51-1)

# **V**

Variants, [49](#page-48-2) Vector Table Base Address, [52](#page-51-1)